# **Documentor Back Office**

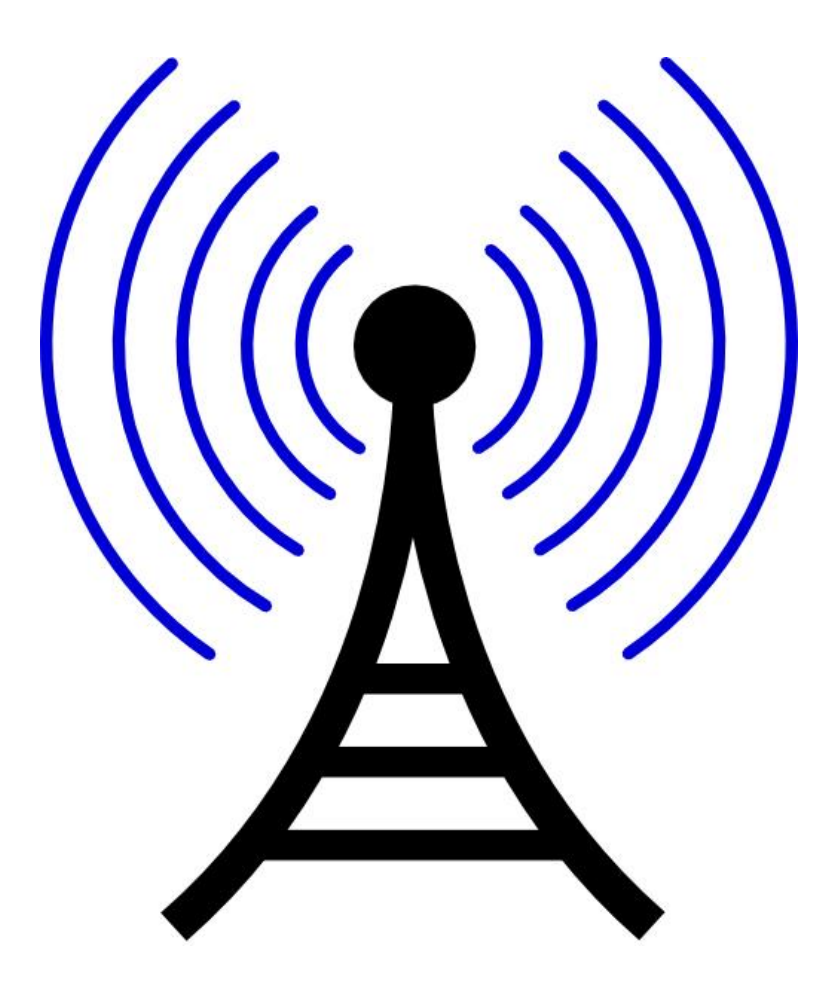

# Documentor,<sup>®</sup> Inc.

**P.O. Box 1285 Fayetteville, Ga. 30214**

> **1-800-666-3033 or 678-817-6400**

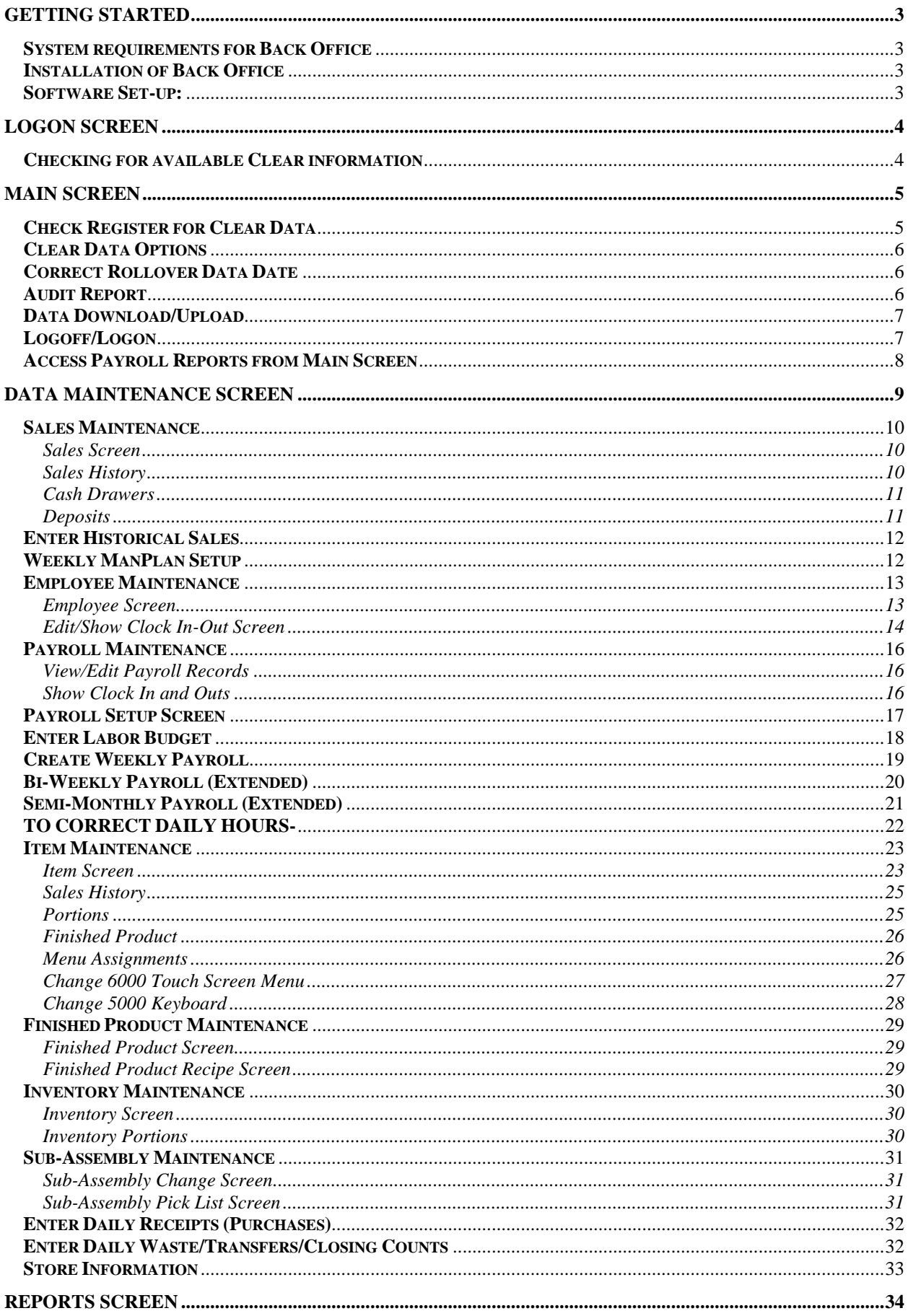

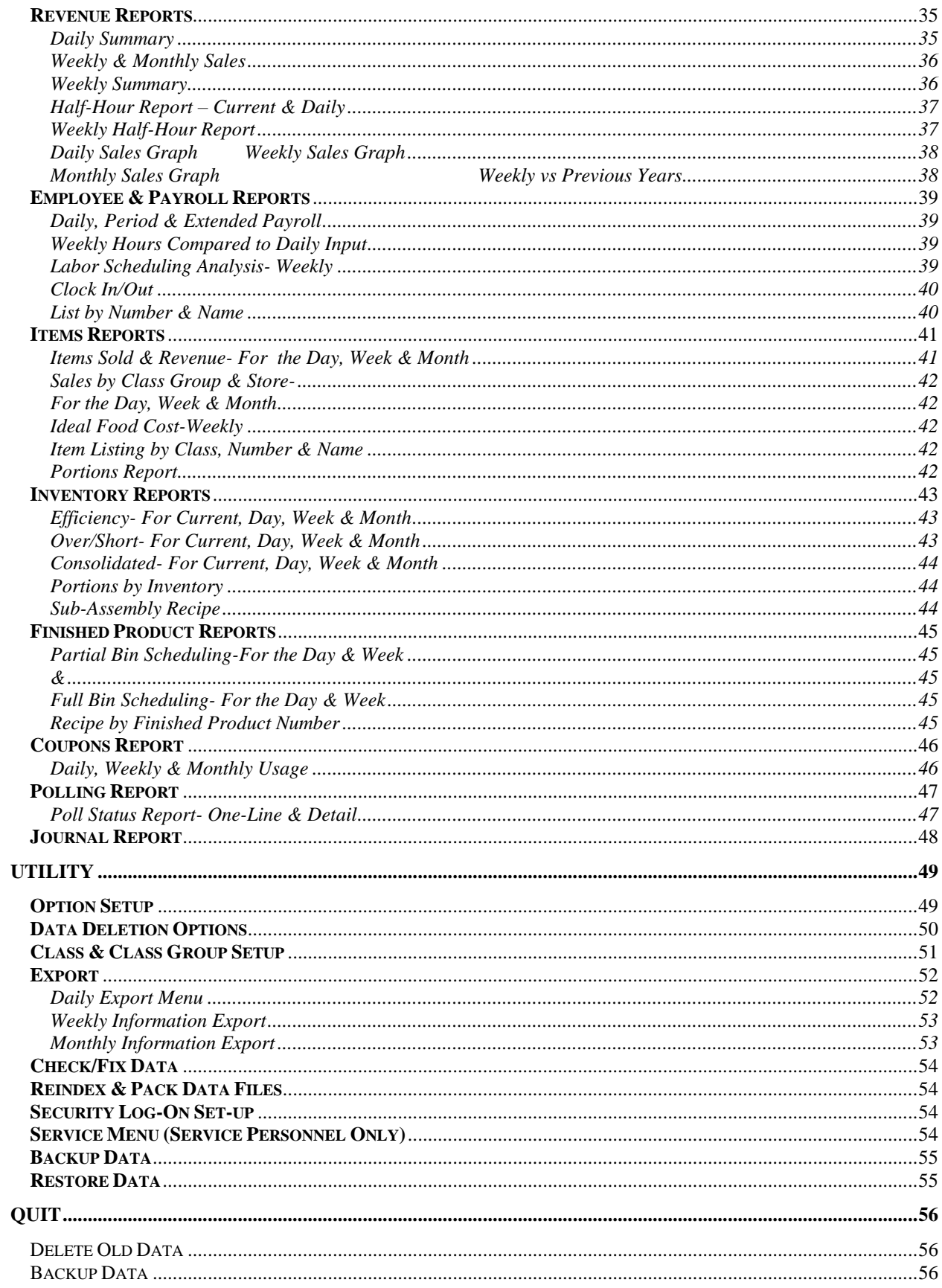

# **Getting Started**

# **System requirements for Back Office**

- 80586SX Pentium processor (or higher)
- Mouse
- Ethernet Card
- Microsoft Windows\* 95, 98, NT, XP, ME, Vista, Windows  $7 & 8 & 8 & 10$ .
- VGA or higher resolution monitor
- The hard disk space needed is 500MB (this is space not currently being used)
- UPS Backup (Battery Back Up Power Source)

# **Installation of Back Office**

- 1. Insert C/D, open and click on Back Office Install, if Vista, Windows 7 or Windows 8 right click on Back Office and Run as Administrator.
- 2. Follow the instructions on the screen and call Documentor for your Serial Number.
- 3. Start Back Office and type 9 (password) to start.

# **Software Set-up:**

**STEP 1**- Plug your computer in to the Documentor's Hub or Cisco to communicate with the POS System.

\*\*\*If not using Documentor's preconfigured Cisco router then follow the steps below to set the TCP/IP address for your computer to communicate with the POS System.

Quit the Back Office program by moving the mouse to QUIT clicking with the left mouse button.

- 1. Click on My Computer, control panel, and network.
- 2. Highlight TCP/IP for the network card (**not dial-up adapter**) and click on properties.
- 3. Go to IP address and choose specify IP address.
- 4. Click on IP Address and enter : For 6000 Touch System enter: **10.10.1.100**
- 5. Then click on the Subnet Mask and enter 255.0.0.0.
- 6. Click OK. Close all windows and restart the computer.

**STEP 2**- Start the Back Office Program and enter the correct information for the following:

- **1.** -Store Information, to access go to the Store Setup menu under Setup. \*\*Store Number must be the same at the Back Office as it is in the Register or data may be lost.\*\* **Must change Software version to 5.7xx**
- 2. -Payroll, to access go to Payroll Setup menu under Data Maintenance.
- 3. -Data Deletion Options, to access go to Data Deletion Options menu under Utilities. \*\*Must set the number of days you want to keep information or it will be delete, change to 1000.
- 4. -Option Screen, to access go to the Options Screen menu under Utilities. \*\*\*\*Change calculate labor to **A** for Actual & change Main Screen to **900 x 700** size.
- 5. Get Item, Inventory, Finished Product & Employee Information from the Registers. To get this information go to Data Download/Upload menu then click on all under the **GET FROM REGISTER.** \*\*\*Use with caution because if you send to register instead of get from register you WILL clear your program at the register (no items, no inventory, no finished product and no employees).

# **Logon Screen**

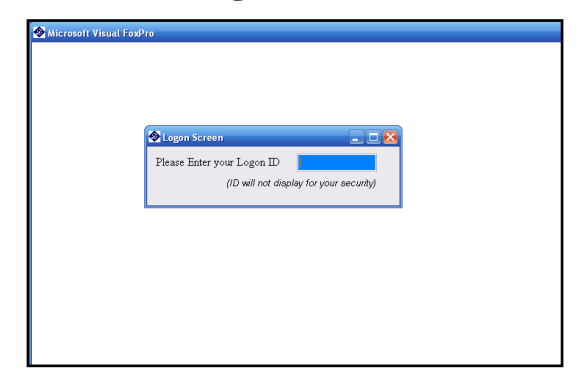

To log in to the program, enter the log in number that has been assigned if a number has not been assigned enter **9** & press enter. Once the correct ID has been entered the main screen will be displayed.

#### **Checking for available Clear information**

Once logged in the program automatically checks for available Clear Information Once completed, the Payroll approval screen will appear if a clear was processed or if previous Payroll has not been approved.

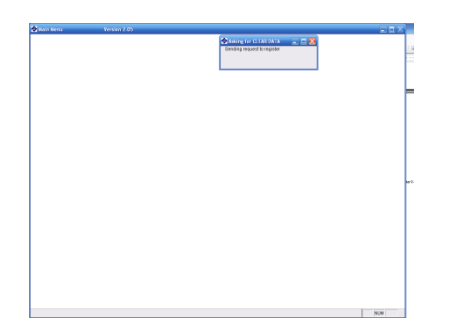

The following data in the list needs to be approved.<br>Highlight, press ENTER or use the right mouse button for options screen,<br>or press ESC to Exit.

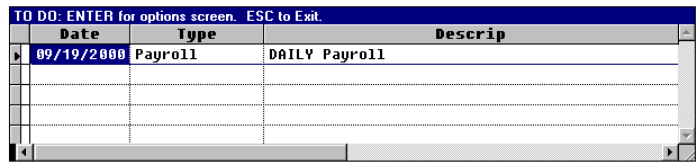

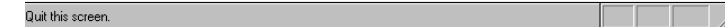

# **Main Screen**

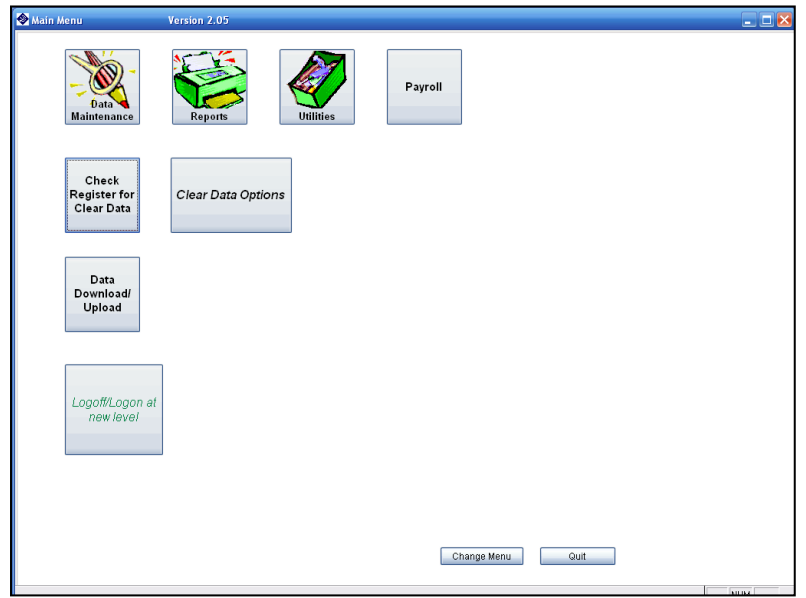

The main screen will allow access to all other screens and this is the only screen that will allow the program to be closed via the Quit button. Press F1 for the help screen.

# **Check Register for Clear Data**

To get clear data (data available after the nightly clear on the register) click on **Check Register for Clear Data**. Once completed, the Payroll approval screen will appear if clear data was received or if previous payroll has not been approved.

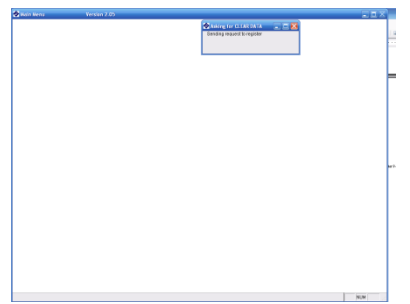

The following data in the list needs to be approved.<br>Highlight, press ENTER or use the right mouse button for options screen,<br>or press ESC to Exit.

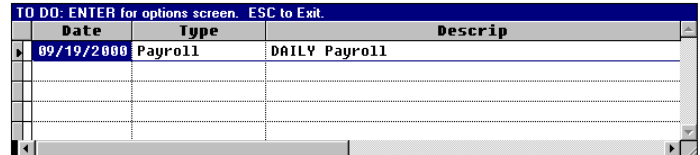

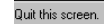

# **Clear Data Options**

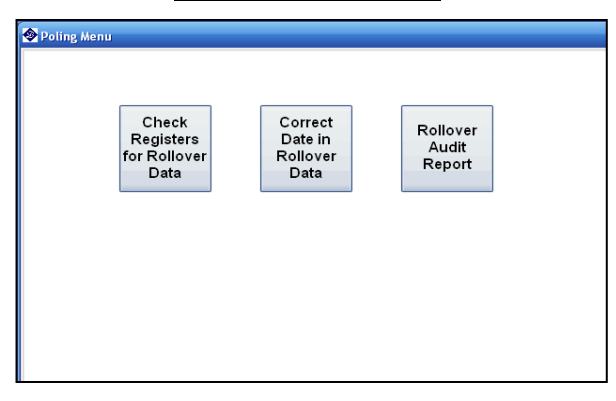

# **Correct Rollover Data Date**

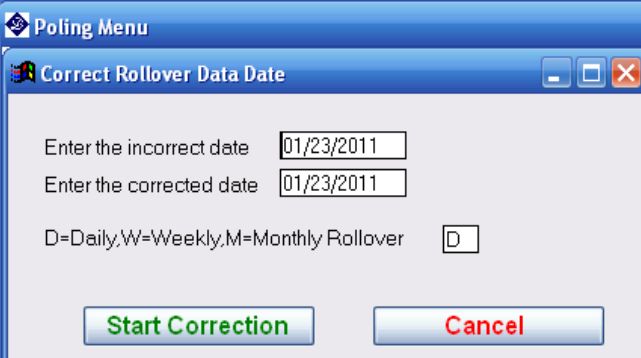

# **Audit Report**

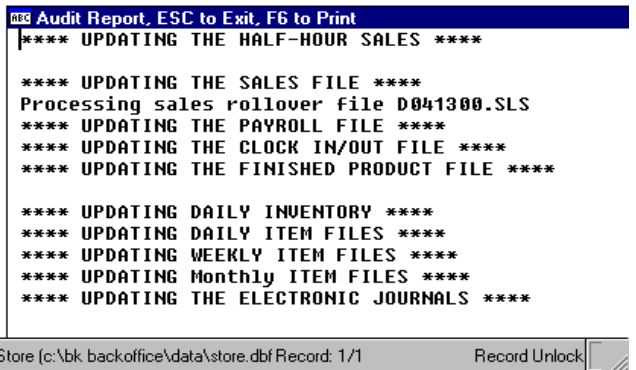

This section allows you to audit the information received from the registers and sent to the register. The files that were successfully sent and received will be listed. To access the report click once on the left mouse button on Audit Report and the report will be viewed on the screen. To print, press F6. To end, press ESC.

# **Data Download/Upload**

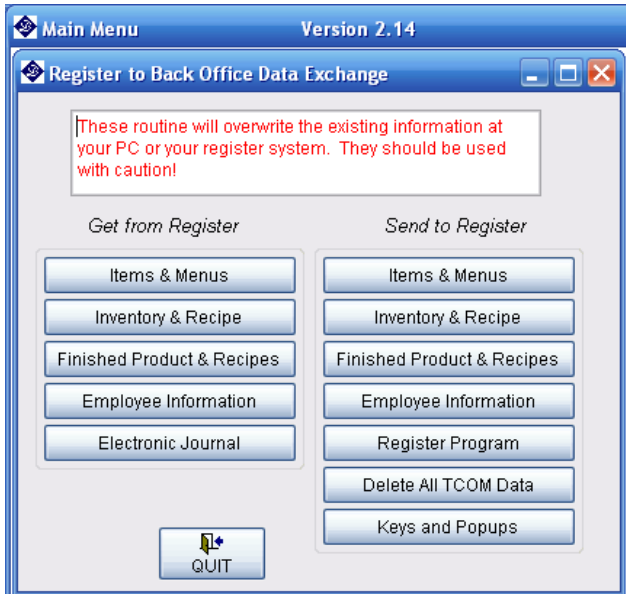

This section allows data to be retrieved from the Register and sent to the Register. **\*\*Use with caution – can result in lost data.**

# **Logoff/Logon**

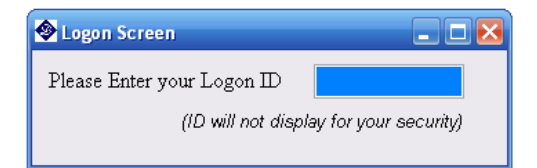

This section allows you to logoff and logon within the program.

# **Access Payroll Reports from Main Screen**

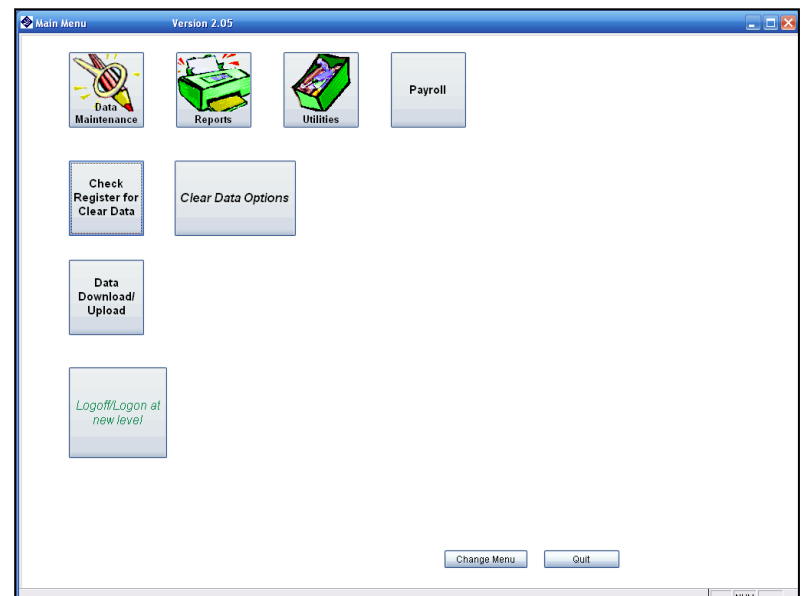

From the main screen Payroll Reports can be accessed quickly or they can be found under Reports.

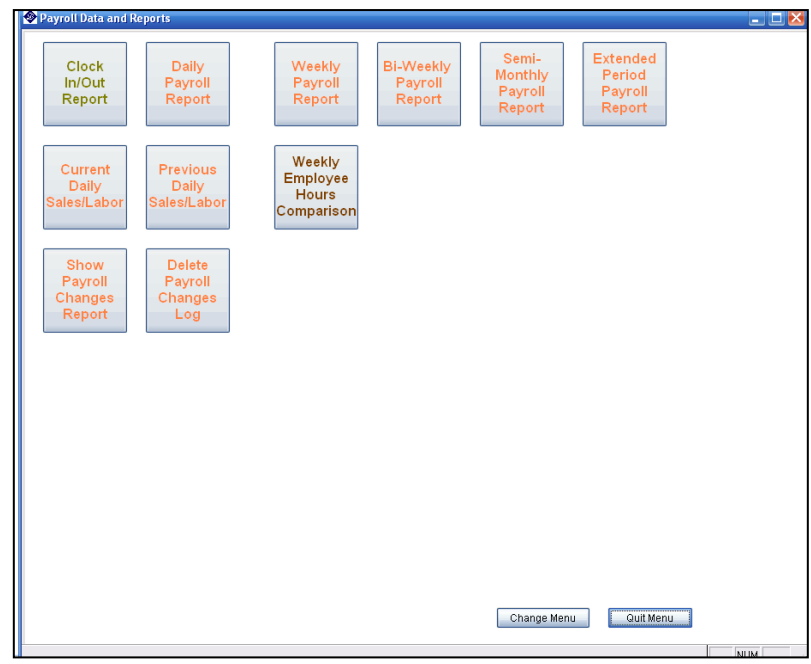

# **Data Maintenance Screen**

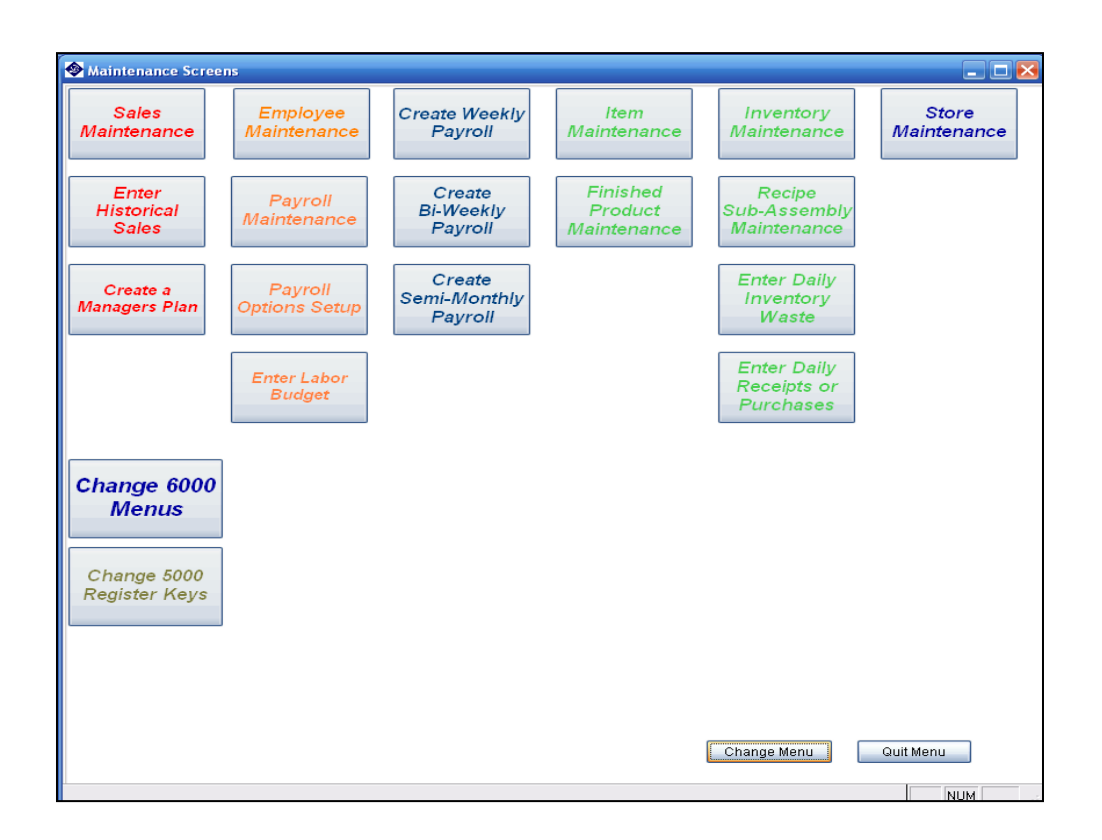

The Data Maintenance screen can be accessed by clicking on the Data Maintenance Button on the Main Screen. This screen allows access to the store sales, employees, payroll, items, inventory, finished product, menu layouts as well as store information. To close the screen, click on the Quit Menu button.

#### **Sales Maintenance**

#### Sales Screen

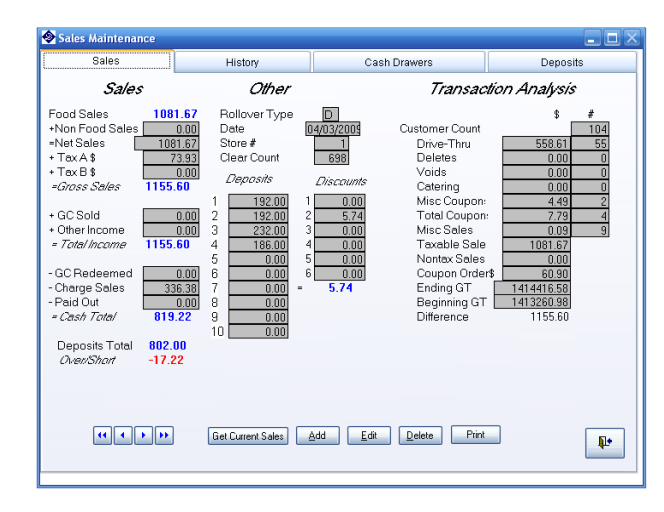

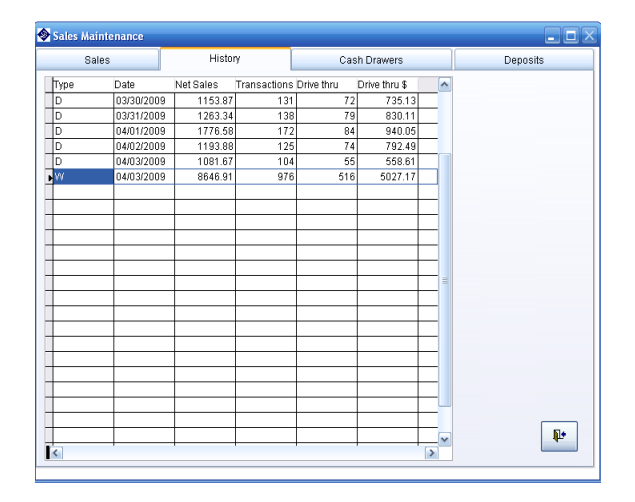

#### Sales History

This section allows you to look at, edit or add sales information. The sales section has D=DAILY, W=WEEKLY, and M=MONTHLY.

**LOCATE BY DATE**- To locate sales information; click on the arrows pointing left or right or click on history and click on a date.

**Get Current Sales**- Click on Get Current Sales to get the sales from the register real time.

**ADD**- To add sales information click on Add and enter the information. If you chose not to keep the changes made click on Revert to delete data. Once the editing is complete click on Save.

**EDIT**- Click on Edit to enter or change the information, please note only the information in black can be modified. If you chose not to keep the changes made click on Revert to restore previous data. Once the editing is complete click on Save.

**DELETE**- Click on Delete to remove the sales information, deleted information can not be retrieved back.

**PRINT**- Click on the Print button to print the sales information that is being viewed.

**QUIT**- To quit this section, click on the exit door.

# Cash Drawers

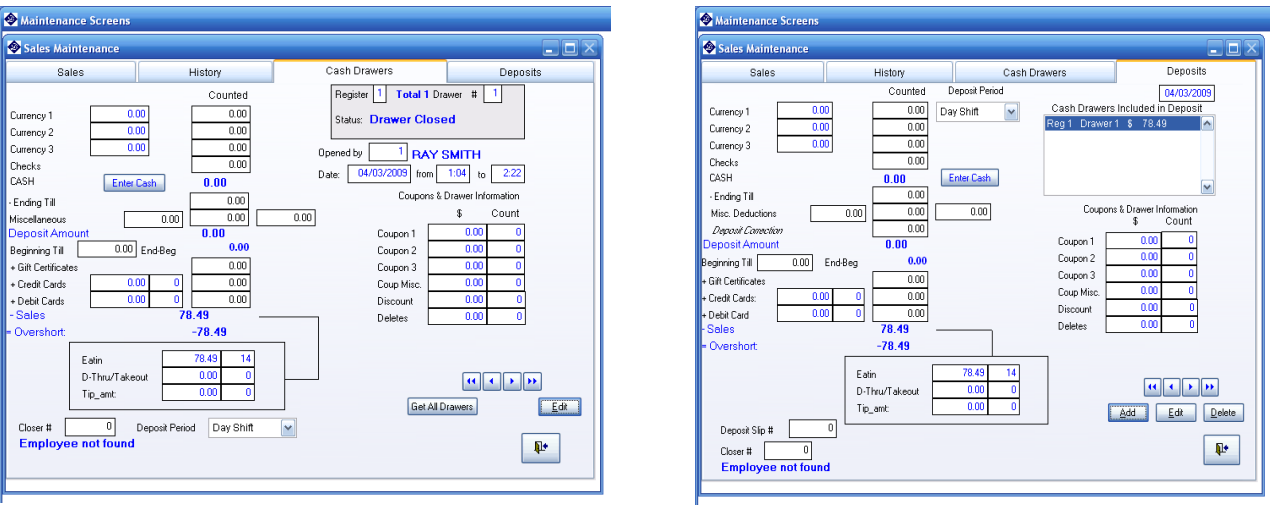

#### Deposits

This section allows Cash Drawer & Deposits accountability.

**LOCATE BY DATE**- To locate information; click on the arrows pointing left or right above Edit.

**GET ALL DRAWERS-** Click on Get All Drawers information from the registers. \*\*Must be done before the end of day has been run on the register.

**EDIT**- Click on Edit to enter or change the information, please note only the information in black can be modified. If you chose not to keep the changes made click on Revert to restore previous data. Once the editing is complete click on Save.

**ADD**- Click on Add to enter the deposit information. Once the editing is complete click on save or cancel to delete.

**DELETE**- Click on Delete to remove the deposit information.

**QUIT**- To quit this section, click on the exit door.

# **Enter Historical Sales**

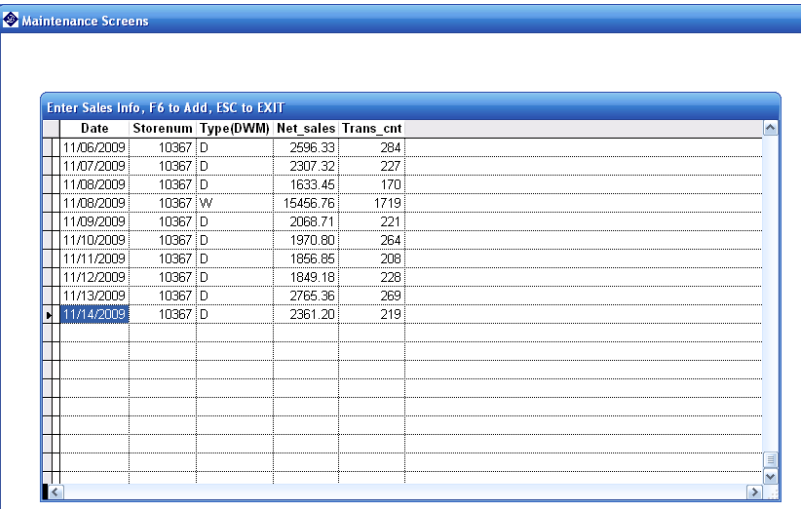

This section allows you to enter old sales information.

**Add**- To add old sales press F6 and enter. For the type enter D=DAILY, W=WEEKLY, and M=MONTHLY. **Exit**- To quit, press ESC.

# **Weekly ManPlan Setup**

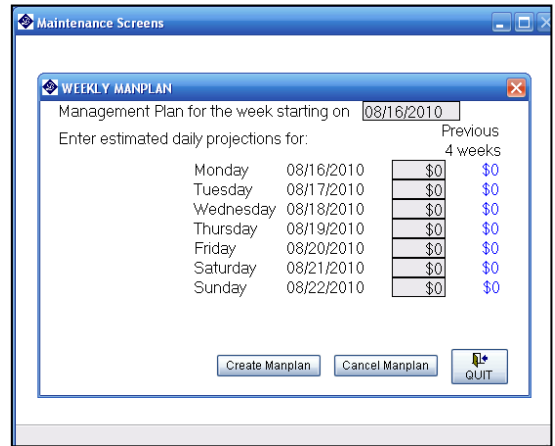

This section allows you to enter estimated daily sales projections.

**Edit-** Click on line and enter estimated sales for the day. **Create Manplan-** Click on button to create. **Exit**- To quit, click on the door.

#### **Employee Maintenance**

Employee Screen

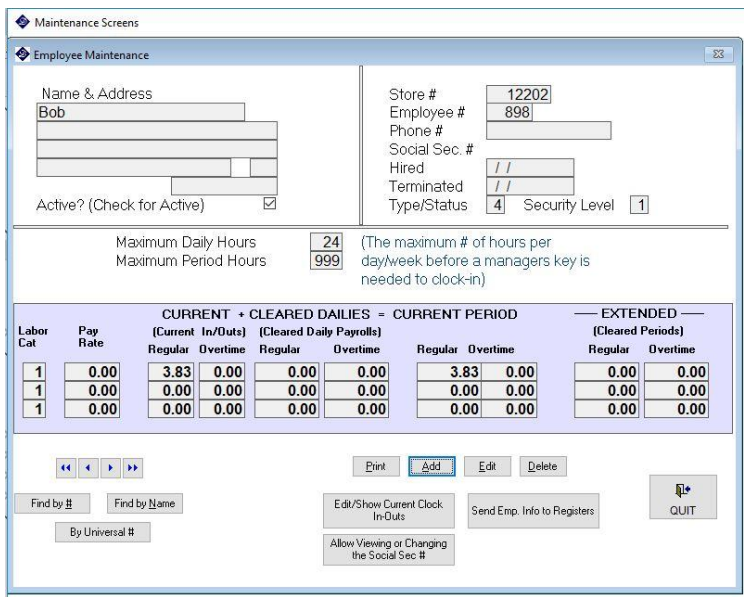

**\*\*\*Before making changes in this screen make sure the Back Office data and the register have the same employees or data will be lost. To retrieve or send employee information go to Data Download/Upload on the Main Screen.**

This section allows you to view, edit or add employee information, as well as add employees.

**Find by** #- To find an employee, move the mouse to the Find by # and click the left mouse button once. The listing of employees will be displayed by number, click on the employee to view.

**Find by Name**- To find an employee by #, move the mouse to the Find by Name and click the left mouse button once. The listing of employees will be displayed by name, click on the employee to view.

**ADD**- To add an employee, move the mouse to the add button and click the left mouse button once. Once the add button is entered the employee information window will appear and all employee information may be added at that time. Upon completion of the information click on Save or Revert to delete changes. \*Do not add hours.

**EDIT**- To edit the employee information, move the mouse to the edit button and click the left mouse button once. Move the mouse to the line to be edited and click once on the left mouse button. Once the editing is complete click on Save or Revert to delete changes. \*Do not edit hours.

**DELETE**- To delete an employee, (make sure the employee is now being viewed on screen) move the mouse to the delete box and click the left mouse button once. \*Do not delete hours.

**Edit/Show Clock In-Outs-** This section allows modification or adding of the current day Clock In/Out for the employee. Any changes made must be sent back to the register. \*\*Please see next page for more detail.

**Send Emp. Info to Register-** This allows the Employee information to be sent to the register if any changes were made. It is advised to add and delete employee information in the Back Office and sent to the registers using this function.

**Allow Viewing or Changing the Social Sec #-** This allows the viewing, editing or adding of the SSN, please note that Level 9 must be used to view or edit.

**QUIT**- To quit this section, click on the door to close.

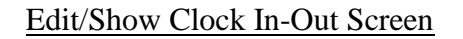

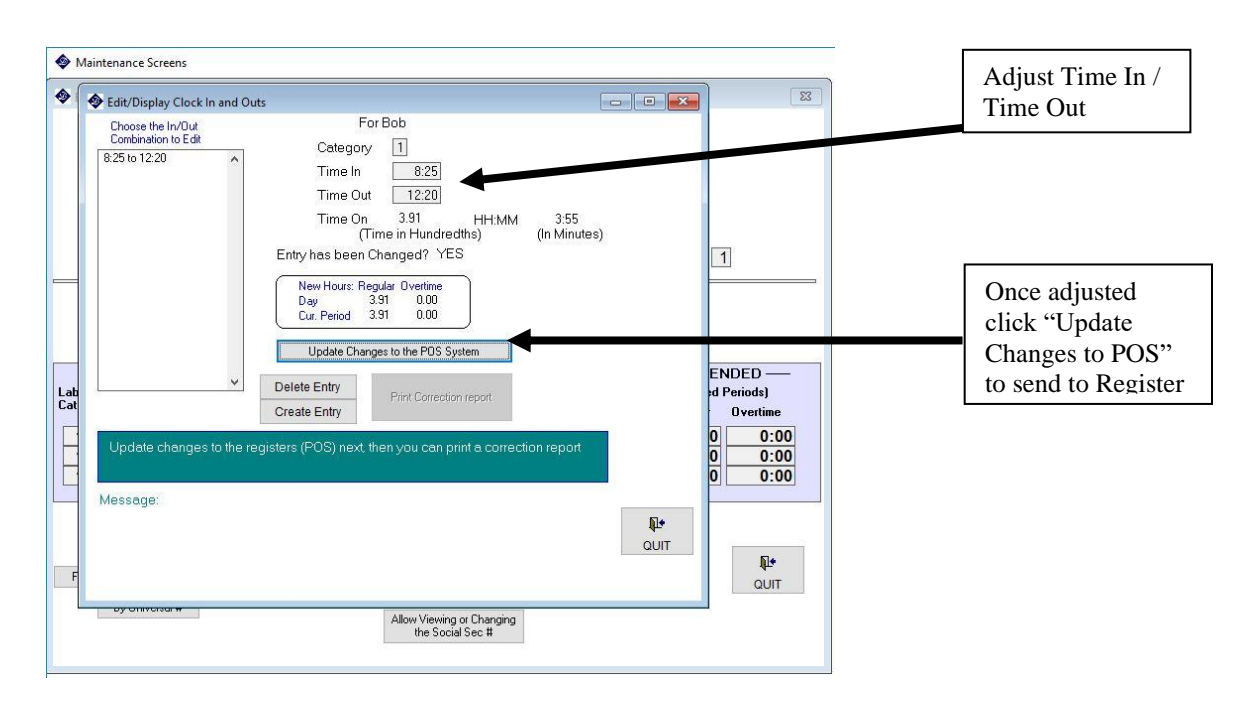

This section allows you to Edit, Create or Delete Clock In/Out Records. \*\*Please note that if any changes are made in this screen you must click on "Update Changes to the POS System" to send to the regsiter.

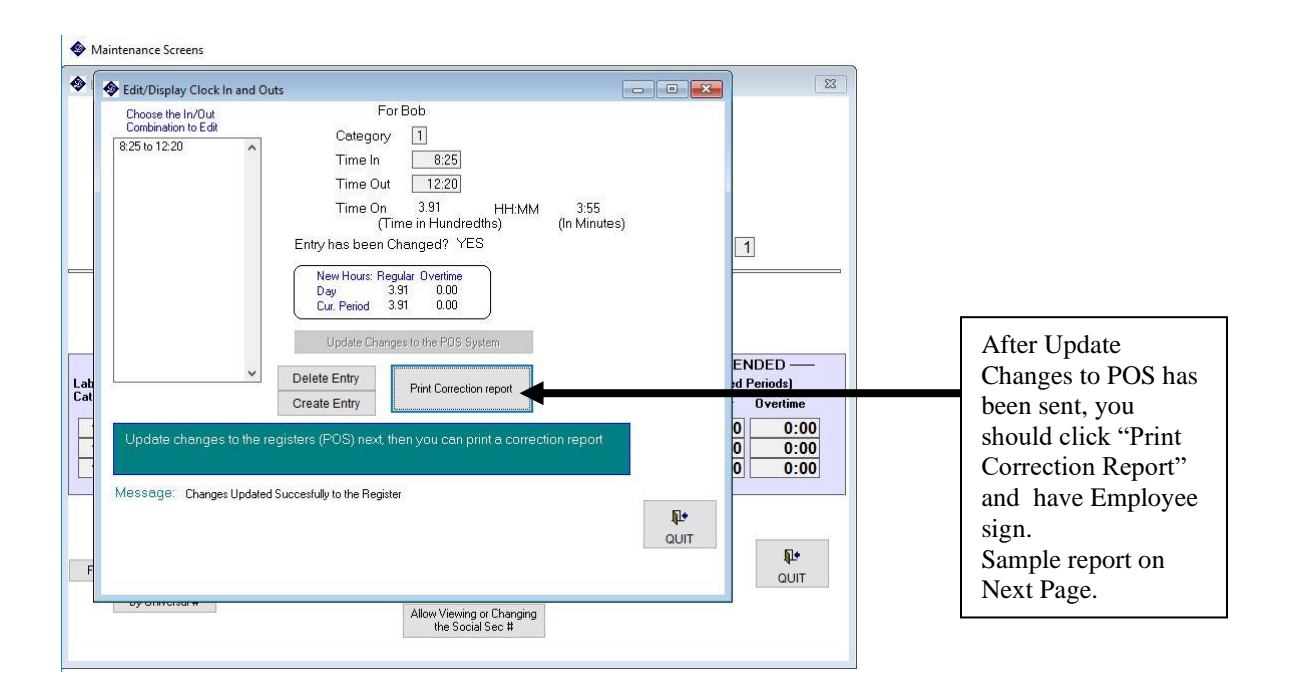

**QUIT**- To quit this section, click on the door to close.

**Clock In-Out Change Acceptance Sheet** 05/02/2018 12:36:53 PM Date: Wednesday, 05/02/2018 Change Level 9 Store #: 12202 898 Employee: # **Bob Name** Original Time: IN 8:25 OUT 12:15 TOTAL 3.83 IN 8:25 OUT 12:20 TOTAL 3.91 **New Time: Manager Making the Change Employee Acceptance** 

#### **Payroll Maintenance**

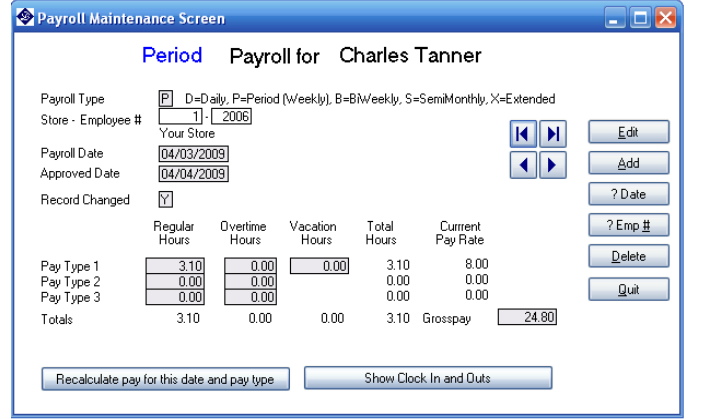

#### View/Edit Payroll Records

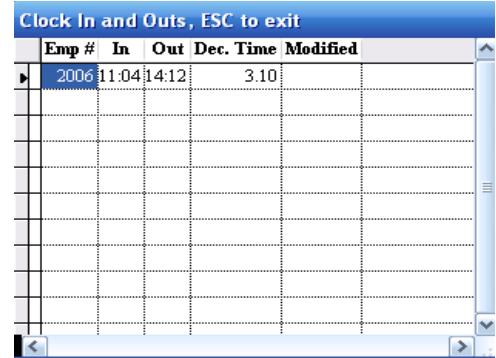

#### Show Clock In and Outs

This section allows you to look at or edit the existing employee payroll record and add additional employee payroll records. The payroll section has D=Daily, P=Period (Weekly), B=BiWeekly, S=SemiMonthly, X=Extended.

**EDIT**- To edit the employee payroll record, move the mouse to the edit button and click the left mouse button once. Move the mouse to the line to be edited and click once on the left mouse button. Once the editing is complete click on Save or Revert to delete changes.

**ADD**- To add an employees payroll record, move the mouse to the add button and click the left mouse button once. Once the add button is entered the employee payroll information window will appear and all employee payroll records may be added at this time. Upon completion of the record press Save or Revert to delete changes.

**?DATE**- To find an employees payroll record, move the mouse to the ?Date and click the left mouse button once. Enter the date and press enter for the listing.

**?EMP#**- To find an employees payroll record by #, move the mouse to the ?emp# box and click the left mouse button once. Enter the # and press enter or press enter to view the entire employee listing.

**DELETE**- To delete a particular employee payroll record, (make sure the employee is now being viewed on screen) move the mouse to the delete box and click the left mouse button once.

**QUIT**- To quit this section, click on the exit door.

**RECALCULATE FOR THIS DATE AND PAY TYPE**- Allows recalculations when changes have been made for payroll. To recalculate, move the mouse to the RECALCULATE FOR THIS DATE AND PAY TYPE box and click the left mouse button once.

**SHOW CLOCK IN & OUTS**- View the in & out records for the employee.

The arrow keys will move up and down the employee payroll listings. The arrow pointing to the left with the line under will advance to the start of the list and the arrow pointing to the left will advance one employee payroll screen at a time back to the start of the list. The arrow pointing to the right with the line under will advance to the end of the list and the arrow pointing to the right will advance one employee payroll screen at a time to the end of the list.

# **Payroll Setup Screen**

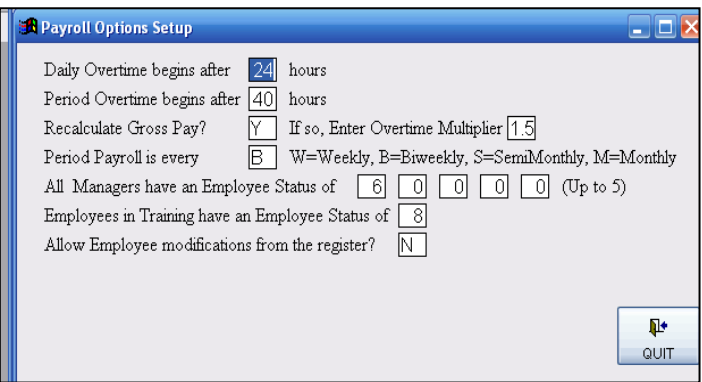

This section allows you to look at or edit the existing payroll information.

**EDIT**- To edit the payroll information, move the mouse to the section you would like to change and click the left mouse button once.

**QUIT**- To quit this section, click on the exit door.

# **Enter Labor Budget**

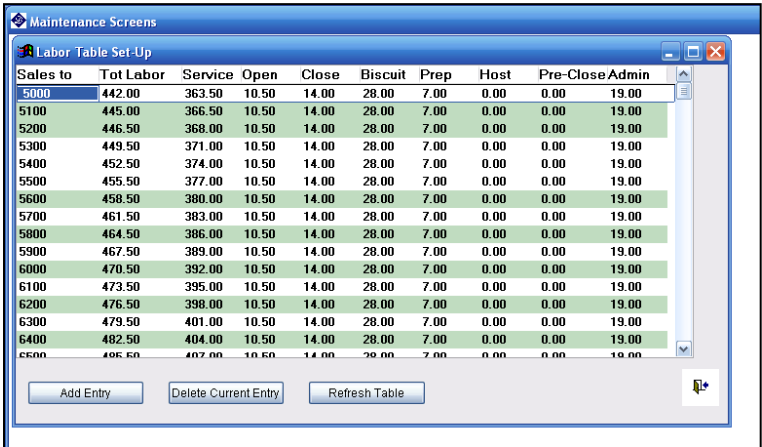

This section allows you to enter the budgeted sales dollar amount and the required labor for the sales.

This setup screen will be used when calculating the budgeted hours for a comparison to actual hours. The Budgeted Labor is taken from this setup screen in conjunction with the crew hourly average, the manager's hours, and the hourly average of the managers. The crew hourly average, the manager's hours, and the hourly average of the managers can be setup in the Store Information Screen.

# **Create Weekly Payroll**

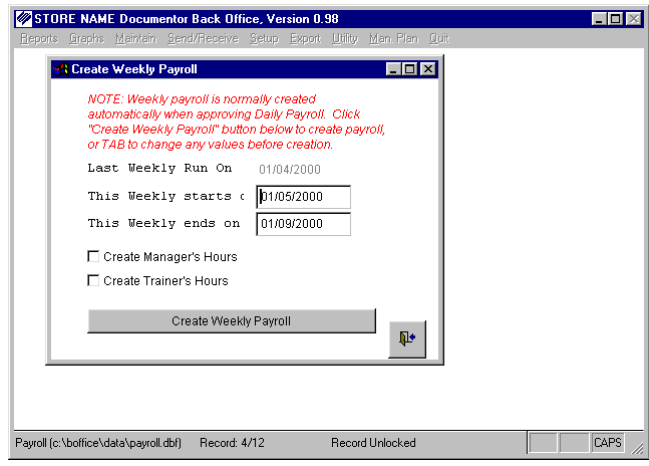

# STEPS TO CREATE WEEKLY (PERIOD)-

- 1- \*USE ONLY IF THE WEEKLY HAS NOT BEEN CREATED. TO VERIFY, GO TO MAINTAIN, PAYROLL, VIEW/EDIT/PAYROLL AND CLICK ON ?DATE. ENTER THE DATE OF THE WEEKLY AND P(PERIOD/WEEKLY). THEN A LIST OF WEEKLYS THAT HAVE BEEN RUN WILL DISPLAY. IF THE WEEKLY IS IN THE LIST, PRESS ESC & QUIT PAYROLL MAINTAINANCE AND GO TO REPORTS TO GET THE PRINT OUT. IF NOT, CONTINUE WITH STEP #2.
- 2- MAKE SURE DAILY HAS BEEN APPROVED. TO VIEW NON-APPROVED PAYROLL, GO TO SEND/RECEIVE AND CLICK ON GET AVAILABLE CLEAR DATA. IF NOT APPROVED, VIEW, CORRECT AND APPROVE.
- 3- VIEW THE DAILY PAYROLL TO VERIFY. IF THE DAILYS ARE NOT CORRECT, MAKE NECESSARY CHANGES.
- 4- GO TO MAINTAIN, PAYROLL AND CLICK ON CREATE WEEKLY.
- 5- THE DATE OF THE LAST WEEKLY SHOULD DISPLAY. IF THE DATE IS CORRECT, THE DATE THE WEEK STARTS AND ENDS WILL BE DISPLAYED. IF THE DATES ARE WRONG MAKE CORRECTIONS.
- 6- CLICK ON THE BUTTON "CREATE WEEKLY PAYROLL"
- 7- THE REPORT OPTIONS WILL DISPLAY, CHOOSE TO VIEW OR PRINT THE REPORT. IF YOU VIEW THE REPORT, CLOSE BY CLICKING THE X IN THE RIGHT OF THE REPORT SCREEN.
- 8- THE PAYROLL APPROVAL SCREEN WILL DISPLAY. IF THE WEEKLY IS CORRECT, CLICK ON APPROVE AND THEN QUIT.
- 9- ONCE THE QUIT HAS BEEN CLICKED, THE WEEKLY IS SENT BACK TO THE REGISTER TO BE POLLED TO THE OFFICE ON THE NEXT POLL AND WILL UPDATE TO THE EXTENDED.

# **Bi-Weekly Payroll (Extended)**

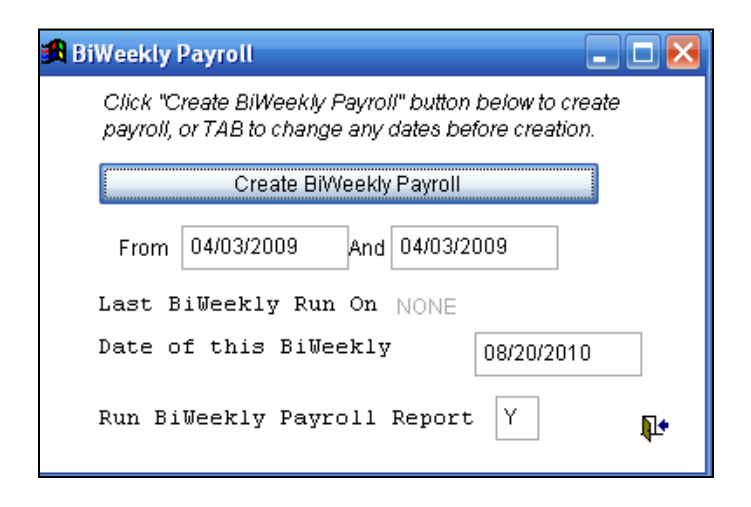

#### STEPS TO CREATE BI-WEEKLY (EXTENDED)

- 1- MAKE SURE DAILY AND PERIOD HAVE BEEN APPROVED. TO VIEW NON-APPROVED PAYROLL, GO TO SEND/RECEIVE AND CLICK ON GET AVAILABLE CLEAR DATA. IF NOT APPROVED, VIEW, CORRECT AND APPROVE.
- 2- VIEW THE WEEKLY PAYROLL TO VERIFY. IF THE WEEKLY IS NOT CORRECT, MAKE NECESSARY CHANGES.
- 3- GO TO MAINTAIN, PAYROLL AND CLICK ON CREATE BI-WEEKLY.
- 4- THE DATES OF THE LAST TWO WEEKLY'S SHOULD DISPLAY IN THE BOX TO THE RIGHT OF FROM & AND. IF THE DATES ARE INCORRECT, ENTER THE DATES OF THE 2 WEEKLY'S THAT WILL MAKE THE BI-WEEKLY. EXAMPLE 01/18/2000 AND 01/25/2000.
- 5- ENTER THE DATE OF THIS BI-WEEKLY, THIS SHOULD BE THE SAME AS THE LAST WEEKLY DATE ENTERED ABOVE. EXAMPLE 01/25/2000.
- 6- CLICK ON THE BUTTON "CREATE BI-WEEKLY PAYROLL"
- 7- THE REPORT OPTIONS WILL DISPLAY, CHOOSE TO VIEW OR PRINT THE REPORT. IF YOU VIEW THE REPORT, CLOSE BY CLICKING THE X IN THE RIGHT OF THE REPORT SCREEN.
- 8- THE PAYROLL APPROVAL SCREEN WILL DISPLAY. IF THE BI-WEEKLY IS CORRECT, CLICK ON APPROVE AND THEN QUIT.
- 9- ONCE THE QUIT HAS BEEN CLICKED, THE BI-WEEKLY IS SENT BACK TO THE REGISTER TO BE POLLED TO THE OFFICE ON THE NEXT POLL.

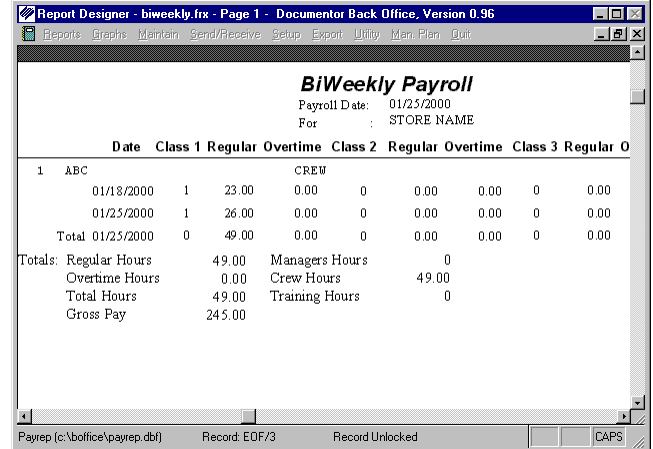

# **Semi-Monthly Payroll (Extended)**

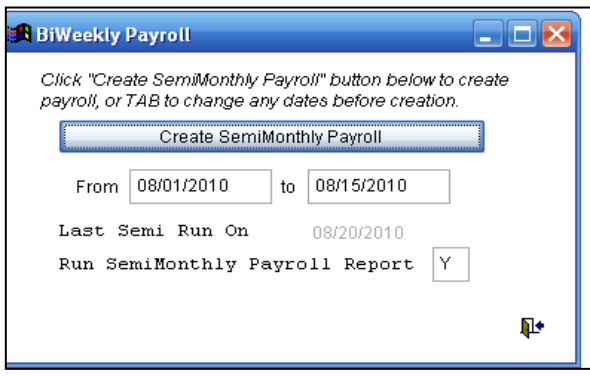

#### STEPS TO CREATE SEMI-MONTHLY (EXTENDED)

- 1- MAKE SURE DAILY AND PERIOD HAVE BEEN APPROVED. TO VIEW NON-APPROVED PAYROLL, GO TO SEND/RECEIVE AND CLICK ON GET AVAILABLE CLEAR DATA. IF NOT APPROVED, VIEW, CORRECT AND APPROVE.
- 2- VIEW THE WEEKLY PAYROLL TO VERIFY. IF THE WEEKLY IS NOT CORRECT, MAKE NECESSARY CHANGES.
- 3- GO TO MAINTAIN, PAYROLL AND CLICK ON CREATE SEMI-MONTHLY.
- 4- THE STARTING AND ENDING DATE FOR THE SEMI-MONTHLY WILL BE DISPLAYED, IF THE DATES ARE INCORRECT ENTER THE CORRECT DATES.
- 5- CLICK ON THE BUTTON "CREATE SEMI-MONTHLY PAYROLL"
- 6- THE REPORT OPTIONS WILL DISPLAY, CHOOSE TO VIEW OR PRINT THE REPORT. IF YOU VIEW THE REPORT, CLOSE BY CLICKING THE X IN THE RIGHT OF THE REPORT SCREEN.
- 7- THE PAYROLL APPROVAL SCREEN WILL DISPLAY AND THE SEMI-MONTHLY PAYROLL WILL NEED TO BE APPROVED. TO DO SO PRESS ENTER, CLICK ON APPROVE, APPROVE AS YOU WOULD THE DAILY & WEEKLY AND THEN QUIT.
- 8- ONCE THE QUIT HAS BEEN CLICKED, THE SEMI-MONTHLY IS SENT BACK TO THE REGISTER TO BE POLLED TO THE OFFICE ON THE NEXT POLL.

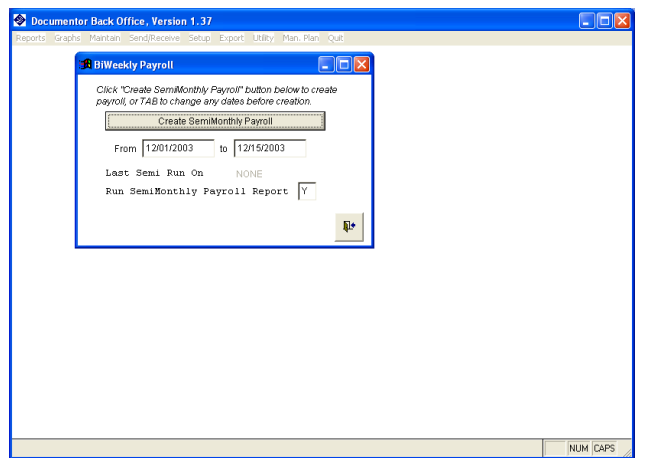

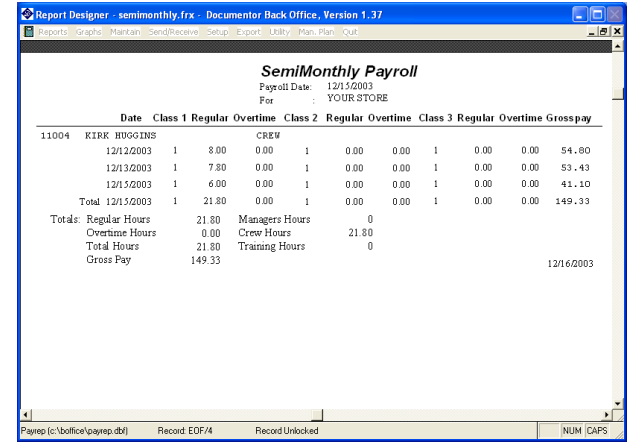

# **TO CORRECT DAILY HOURS-**

# **CORRECTING BEFORE THE 91M**:\*\*THIS IS THE ONLY METHOD OF CORRECTION IN WHICH THE LABOR VS SALES REPORTS WILL BE CORRECT.

- 1- GO TO EMPLOYEE IN MAINTAIN. FIND THE EMPLOYEE WHO'S HOURS NEED CORRECTING.
- 2- CLICK ON EDIT/SHOW CLOCK IN&OUTS. THE EMPLOYEE'S CURRENT DAILY IN & OUT RECORDS WILL DISPLAY. ALSO, THE TOTAL CURRENT DAY HOURS AND THE PERIOD HOURS WILL DISPLAY.
- 3- MAKE CORRECTION AND CLICK ON SEND TO REGISTER. THIS CORRECTION WILL BE ON THE 26M REPORT AT THE REGISTER.

#### **CORRECTING AFTER THE 91M AND BEFORE THE APPROVAL OF THE DAILY PAYROLL:**

- 1. CHOOSE THE DAILY PAYROLL LISTED IN THE TO-DO LIST FOR APPROVAL.
- 2. CHOOSE EDIT, ADD, DELETE PAYROLL ENTRIES.
- 3. FIND THE EMPLOYEE WHO'S HOURS NEED CORRECTING AND MAKE THE CHANGES.
- 4. CLICK ON RECALCULATE FOR THIS DATE AND PAY TYPE.
- 5. IF THE PAYRATE IS NOT CORRECT, CLICK ON CANCEL EDIT AND THEN QUIT THE APPROVAL. GO TO EMPLOYEE IN MAINATIN. LOCATE THE EMPLOYEE AND CORRECT THE PAYRATE. GO TO SEND/REC, GET AVAILABLE CLEAR DATA, AND THEN THE APPROVAL SCREEN WILL COME BACK UP. NOW GO BACK TO STEP #2, 3 & 4.
- 6. ONCE THE CORRECTIONS ARE VERIFIED, CLICK SAVE & THEN QUIT.
- 7. NOW YOU CAN VIEW OR PRINT THE PAYROLL REPORT.
- 8. CHOOSE APPROVE THE PAYROLL (YOU MAY NOT EDIT ONCE IT IS APPROVED). THE APPROVED PAYROLL IS SENT BACK TO THE REGISTER TO BE POLLED TO THE OFFICE ON THE NEXT POLL.

#### **Item Maintenance**

#### Item Screen

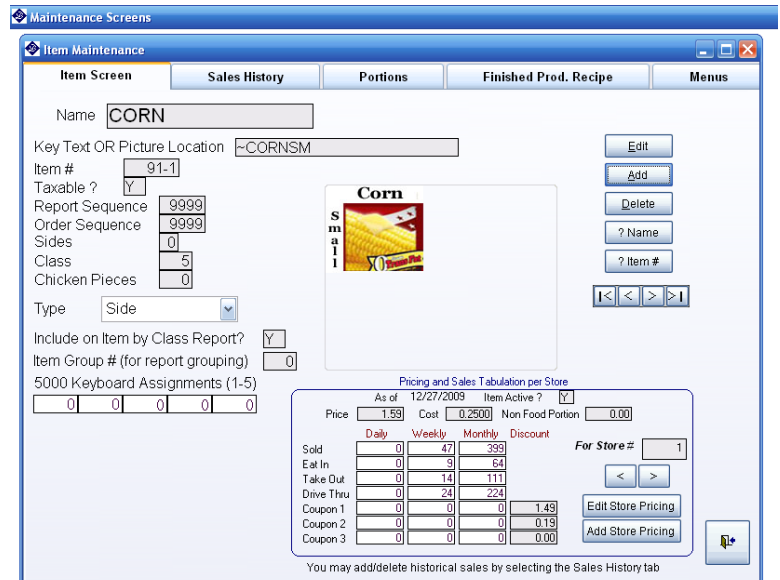

**\*\*\*Before making changes in this screen make sure the Back Office has the current items, finished product & inventory from the register or data will be lost. To retrieve current item information from the register go to Data Download/Upload on the Main Screen and Get Items, Finished Product & Inventory.**

**EDIT**- To edit the item information, move the mouse to the Edit button and click the left mouse button once. Move the mouse to the line to be edited and click once on the left mouse button. To quit this section, click on the exit door.

**ADD**- To add an item, move the mouse to the add button and click the left mouse button once. Once the add button is entered the item information window will appear and all store information may be added at that time. To quit this section, click on the exit door.

#### *Item Field Description-*

**Name** - Enter up to 14 characters. Enter to advance. **Key Text or Picture Location**- Enter up to 20 characters using / to wrap the test. **Taxable?** - Enter Y for taxable and N for non-taxable. Enter to advance. **Report sequence** - This determines the order the items printed on the reports at the store (only if the option is set to print in sequence at the store level). Enter to advance. **Order sequence** - This determines the order the items print at the store (only if the option is set to print in sequence at the store level). Enter to advance. **Sides** - Enter one of the following:  $0=$  no sides  $1-4=$  # of sides **Class** - Enter one of the following: 0= Deactive 1-9= Regular 10-15= Modified Class (Requires Modifier, class 21-25)  $16-20=$  Drink  $21-25=$  Modifier 26-30= Condiment Class Class 26= Extra, if a condiment has a price it is added here, must have at least one condiment, condiment added to inventory. Class 27= No, Etc., No additional price, must have at least one condiment, condiment subtracted from inventory. Class 28= Plain, Cooking Types, Etc., No price, no condiments.

Class 29= Only, no additional pricing on order, must have at least one condiment, inventory not affected. Class 30= Condiment Items Press enter to advance. **Chicken Pieces** - Enter # of pieces. Press enters to advance. **Type-** Regular or Side. **Include on the Item by Class Report?** - Enter Y for yes and N for no. Press enter to advance. **Item Group # (for report grouping)-** Enter number. **Key assignments and items #** - 5000 Keyboard Only.

#### *Pricing and Sales Tabulation-*

**Item active?** - Enter Y for active and N for non-active. Press enter to advance.

**Price** - Enter the price of the item. Press enter to advance.

**Cost** - Enter the cost of the item. Press enter to advance.

**Non Food Portions**- Enter non-food cost. Press enter to advance.

**Coupon 1** - Press enter or move the mouse to the section to the right of Coupon-1 under discount and enter the Cpn 1 for that item. Press enter to advance.

**Coupon 2** - Press enter or move the mouse to the section to the right of Coupon-2 under discount and enter the Cpn 2 for that item. Press enter to advance.

**Coupon 3** - Press enter or move the mouse to the section to the right of Coupon-3 under discount and enter the Cpn 3 for that item.

**Key assignments and items #** - **do not change**. Press enter to skip.

**DELETE**- To delete an item, move the mouse to the delete button and click the left mouse button once. Please use with caution, if delete an item is chosen all the item information and can not be undeleted.

**?NAME**- To find an item to view, move the mouse to the ?name box and click the left mouse button once. A list of all the items will appear, move the mouse to the item to be viewed and click the left mouse button once.

**?ITEM #**- To find an item to view, move the mouse to the ?item box and click the left mouse button once. A box will appear for the item number to be entered, enter the item number to locate and press enter.

**SALES HISTORY**- To view the sales history for an item, move the mouse to the sales history tab and click the left mouse button once.

**Portions-** To add, edit or view portions for an item, move the mouse to the portions tab and click the left mouse button once.

**Finished Product Recipe-** To add, edit or view finished product recipe for an item, move the mouse to the portions tab and click the left mouse button once.

**QUIT**- To quit this section, click on the door to close.

The arrow keys on the left side will move up and down the item listings. The arrow pointing to the left with the line under will advance to the start of the list and the arrow pointing to the left will advance one item at a time back to the start of the list. The arrow pointing to the right with the line under will advance to the end of the list and the arrow pointing to the right with advance one item at a time to the end of the list.

# Sales History

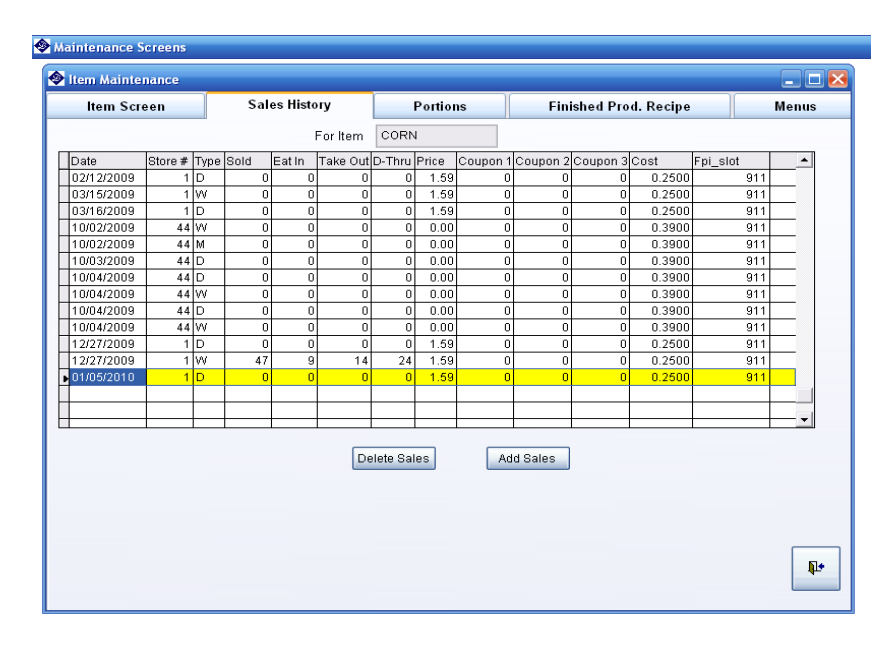

This screen displays the sales history for the item chosen in the Item Screen. This screen is accessible in Item Maintenance screen by clicking the Sales History tab.

**QUIT**- To quit this section, click on the door to close.

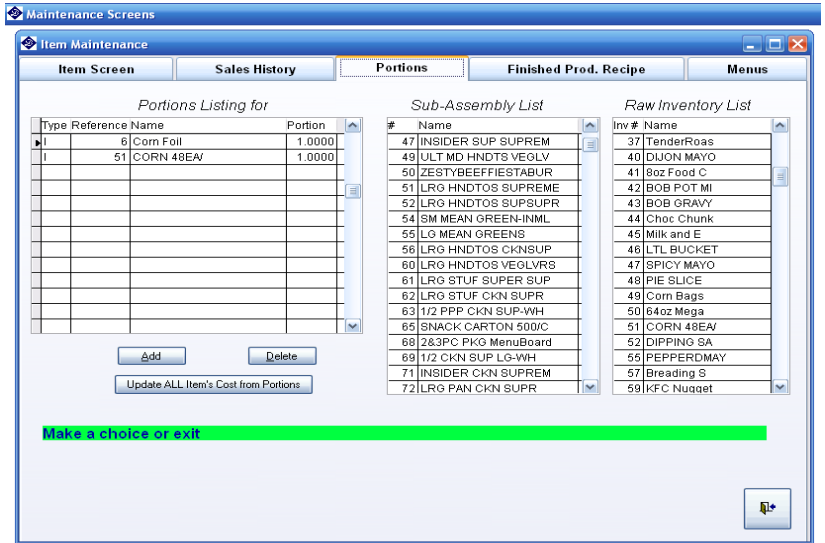

#### Portions

This screen displays Inventory Portions for the item chosen in the Item Screen. This screen is accessible in Item Maintenance screen by clicking the Portions tab.

**ADD-** Click on Add to allow entry of the inventory portions # then add the amount.

**DELETE-** Click on Delete to remove an unwanted finished product.

**QUIT-** To quit this section, click on the door to close.

# Finished Product

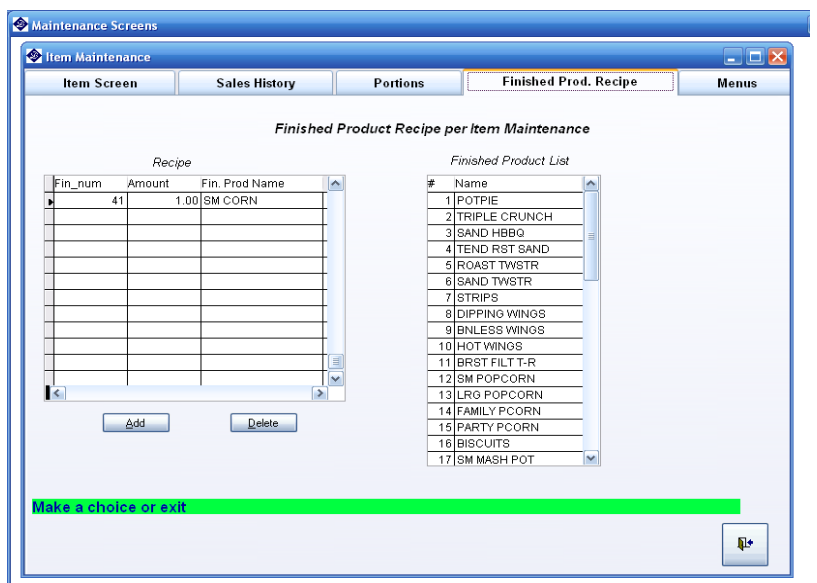

**\*\*\*Before making changes in this screen make sure the Back Office has the current items, finished product & inventory from the register or data will be lost. To retrieve current item information from the register go to Data Download/Upload on the Main Screen and Get Items, Finished Product & Inventory.**

This screen displays the Finished Product Recipes for the item chosen in the Item Screen. This screen is accessible in Item Maintenance screen by clicking the Finished Product Recipe tab.

**ADD**- Click on Add to allow entry of the finished product # then add the amount.

**DELETE**- Click on Delete to remove an unwanted finished product.

QUIT- To quit this section, click on the door to close.

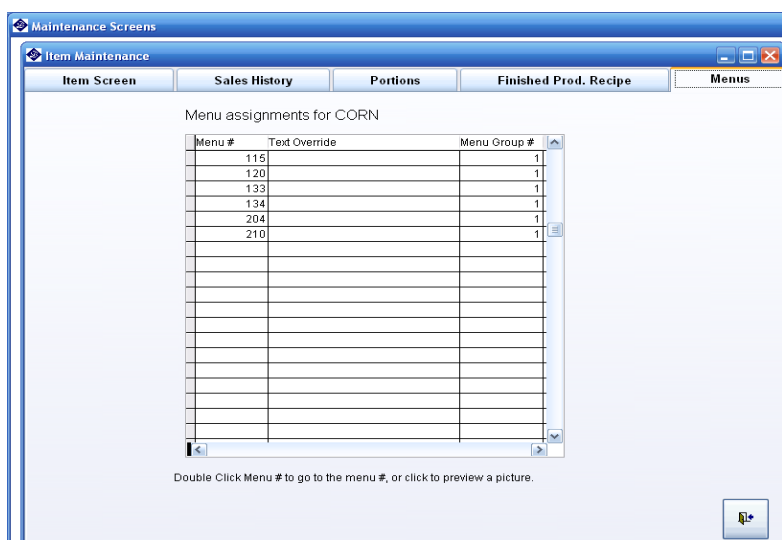

#### Menu Assignments

This screen displays the menu assignments for the item chosen in the Item Screen. This screen is accessible in Item Maintenance screen by clicking the Menus tab.

To go to the 6000 Menu that the item is being used in, double click on the menu#. **QUIT-** To quit this section, click on the door to close.

# Change 6000 Touch Screen Menu

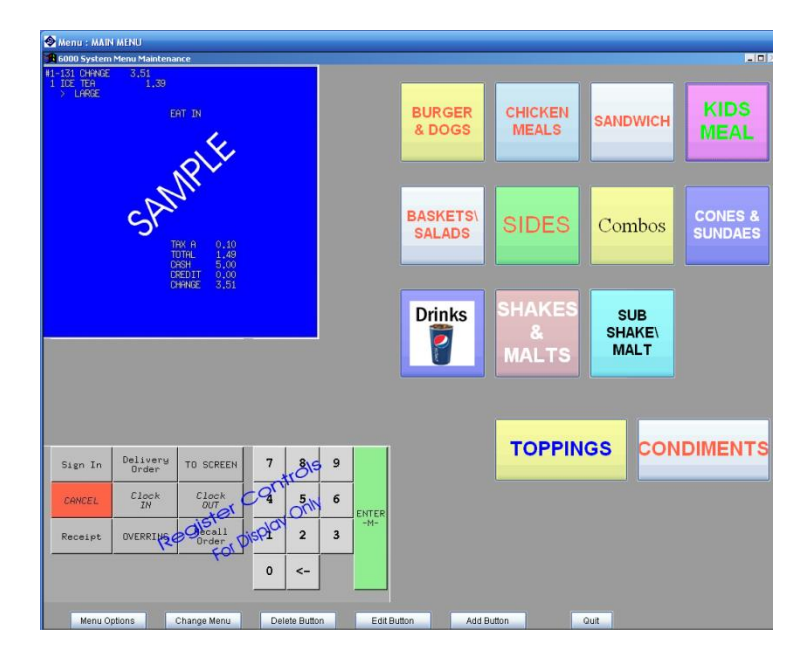

#### Store Menu

**\*\*\*Before making changes in this screen make sure the Back Office has the current items & menus, finished product & inventory from the register or data will be lost. To retrieve current item information from the register go to Data Download/Upload on the Main Screen and Get Items & Menus, Finished Product & Inventory.**

This section allows button changes and menu changes. To access this screen, go to Data Maintenance and click on Change 6000 Menu.

# Change 5000 Keyboard

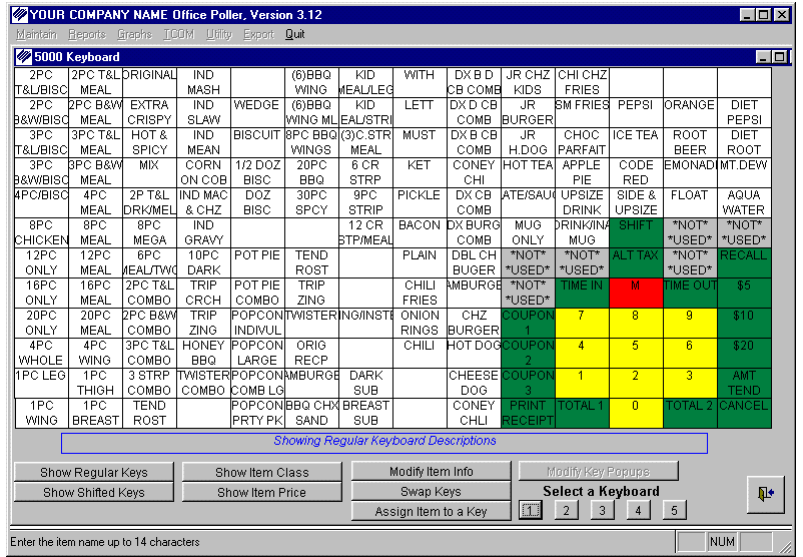

This section allows you to view or modify the store keyboard.

**SHOW REGULAR KEYBOARD**- Allows the store keyboard to be viewed with only items not on shift level. To access the normal keyboard, move the mouse to the box normal keyboard and click once with the left mouse button.

**SHOW SHIFTED KEYBOARD**- Allows the store keyboard to be viewed with items only on shift level. To access the shifted keyboard, move the mouse to the box shifted keyboard and click once with the left mouse button.

**SHOW ITEM CLASS**- Allows item classes to be shown. To access the show item class, move the mouse to the box show item class and click once with the left mouse button. This will show which ever keyboard (normal or shifted) that is being viewed at the time.

**SHOW ITEM PRICE**- Allows item prices to be shown. To access the show item price, move the mouse to the box show item price and click once with the left mouse button. This will show which ever keyboard (normal or shifted) that is being viewed at the time.

**MODIFY ITEM INFO**- Allows items to be modified. To access the modified item info, moves the mouse to the box modify item info and click once with the left mouse button. This will open the item maintenance screen, refer back to item maintenance for instructions.

**SWAP KEYS**- Allows items to be swapped from one location to another. To swap keys move the mouse to the box swap keys and click once with the left mouse button. Now move the mouse to the item to move and click on the left mouse button once. Then move the mouse to the item or space to swap and click the left mouse button once.

**ASSIGN ITEM TO A KEY**- Allows items in the database to be assigned to a key. To access move the mouse to the box assign item to a key and click once with the left mouse button. Once the button is press, the button now displays cancel assigns key and the assign mode is initiated. Move the mouse to the position the new item will be located, click with the left mouse button, then a list of all items will be displayed, click with the left mouse button on the item and then the item will display on the keyboard.

**QUIT**- To quit this section, click on the door to close.

# **Finished Product Maintenance**

#### Finished Product Screen

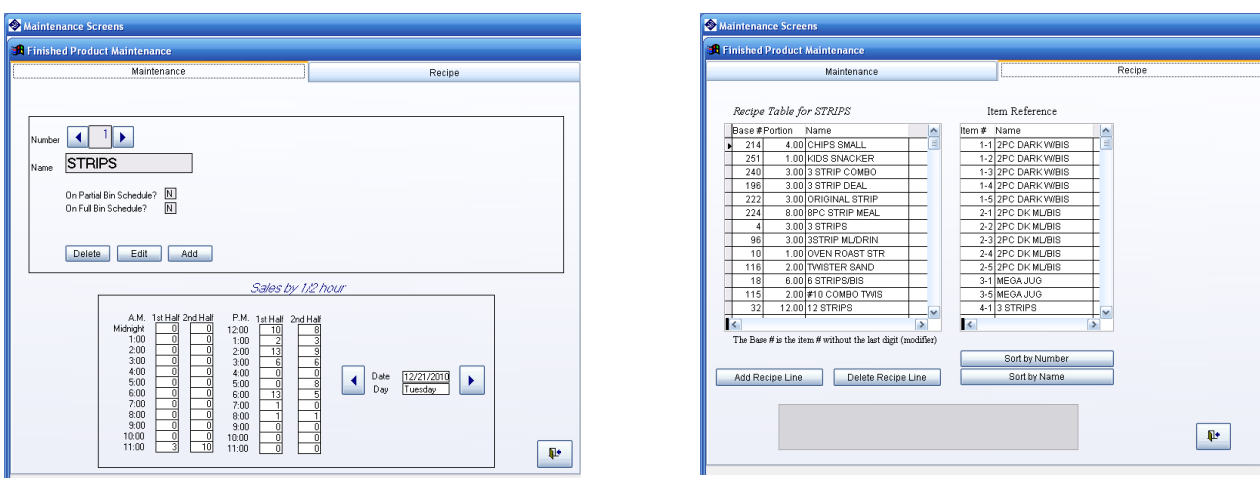

#### Finished Product Recipe Screen

#### **\*\*\*Before making changes in this screen make sure the Back Office has the current items, finished product & inventory from the register or data will be lost. To retrieve current item information from the register go to Data Download/Upload on the Main Screen and Get Items, Finished Product & Inventory.**

This section allows you to look at or edit the existing finished product information and add additional finished product. The first section deals with the finished product itself and the lower section deals with sales by the halfhour for that finished product.

#### *Finished Product*

**Delete**- To delete the finished product information, move the mouse to the delete button and click the left mouse button once.

**EDIT**- To edit the finished product information, move the mouse to the edit button and click the left mouse button once. Move the mouse to the line to be edited and click once on the left mouse button. Once the editing is complete click on Save or Abort to save without changes.

**ADD**- To add a finished product, move the mouse to the add button and click the left mouse button once. Once the add button is entered the finished product information may be added. Once the editing is complete click on Save or Abort to save without changes.

#### *Sales by 1/2 Hour*

This section displays the ½ hour sales, us arrows to scroll the dates.

#### *Finished Product Recipe- The amount used every time the item is sold.*

**ADD RECIPE LINE**- Click on the recipe entry you would like in the item reference box. To cancel this add, press CANCEL ADD.

**DELETE RECIPE LINE**- Highlight the recipe in the Recipe Table that will be deleted and click on Delete Recipe Line.

**QUIT**- To quit this section, click on the door to close.

# **Inventory Maintenance**

#### **Inventory Screen**

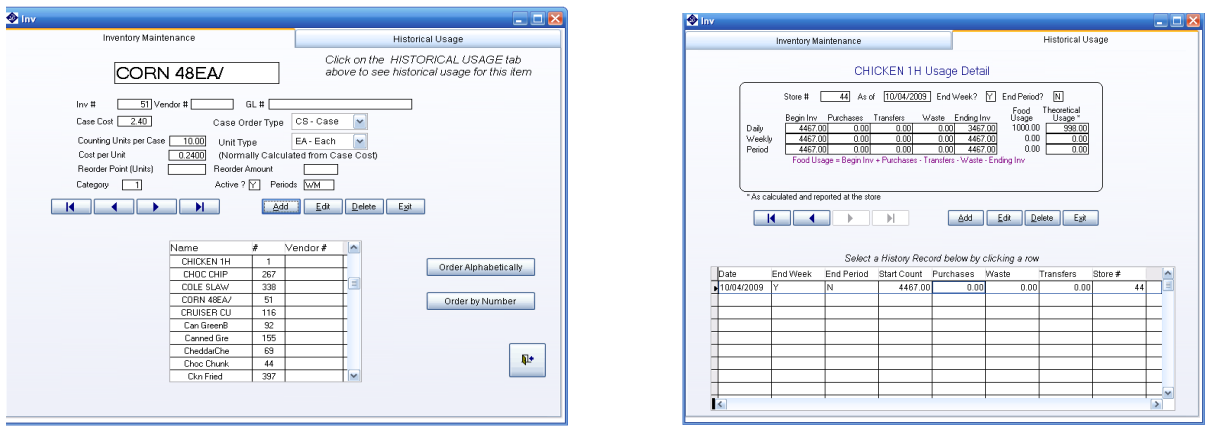

#### Inventory Portions

**\*\*\*Before making changes in this screen make sure the Back Office has the current items, finished product & inventory from the register or data will be lost. To retrieve current item information from the register go to Data Download/Upload on the Main Screen and Get Items, Finished Product & Inventory.**

\*\*\*Period Filter- Must choose which period to print on reports. D=Daily, W=Weekly, M=Monthly, if all enter DWM. Category must be 1-15, not blank.

The inventory maintenance section allows viewing, editing and adding inventory raw product. The historical usage tracks the usage by the Day, Week & Month.

**ADD**- To add an inventory raw product, click on the Add button. Once the editing is complete click on Save to keep changes or Revert to disregard changes.

**EDIT**- To edit the inventory raw product information, click on the Edit button. Once the editing is complete click on Save to keep changes or Revert to disregard changes.

**DELETE**- To delete an inventory raw product, (make sure the inventory is now being viewed on screen) click on Delete. Chose Yes to Delete the record or No to keep.

**QUIT**- click on the door to close or Exit.

The second section labeled Historical Usage functions about the same as above with the addition of being able to: -Edit, Add and Delete sales for the inventory raw product.

-View inventory raw product by date.

# **Sub-Assembly Maintenance**

# Sub-Assembly Change Screen

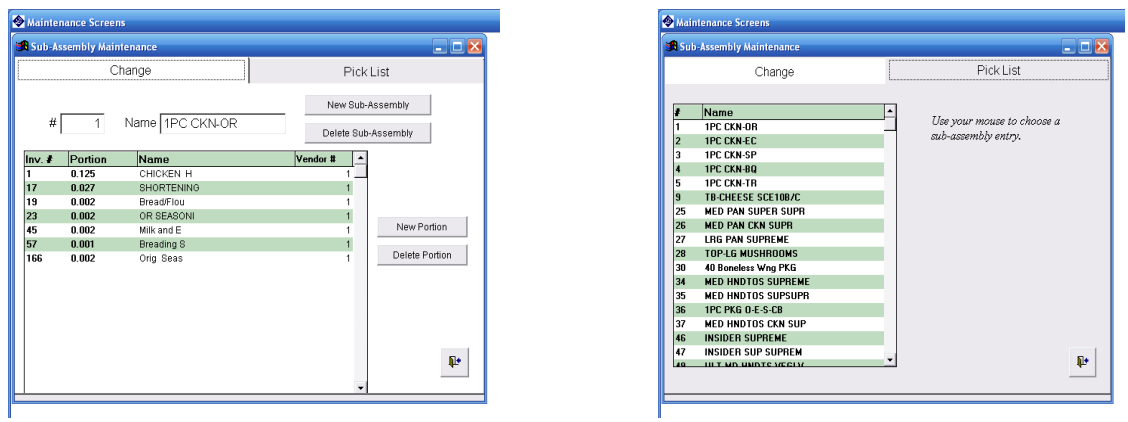

# Sub-Assembly Pick List Screen

This section allows viewing, editing and adding of the inventory sub-assembly. From the Pick List tab, chose the sub-assembly to view or edit.

**QUIT**- To quit this section, click on the door.

# **Enter Daily Receipts (Purchases)**

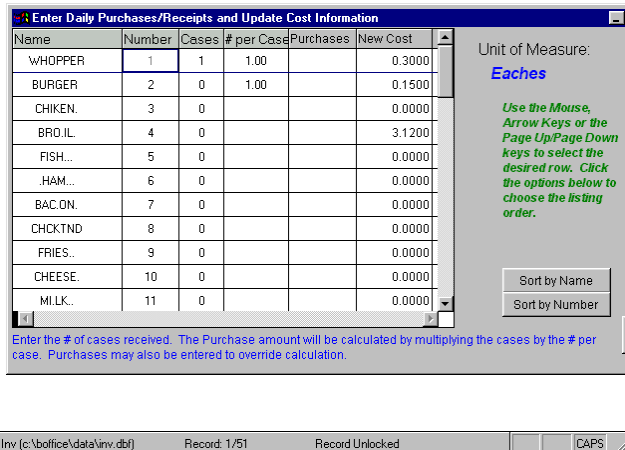

TO ENTER DAILY RECEIPTS (PURCHASES)- Go to Data Maintenance and then click on Enter Daily Receipts (Purchases). This allows Back Office to send a request for current information in the register. Once the information is received, the receipts may be entered along with the current cost. When all the receipts are entered exit by clicking on the door located in the lower right corner of the screen. When the screen is closed the changes are sent back to the register.

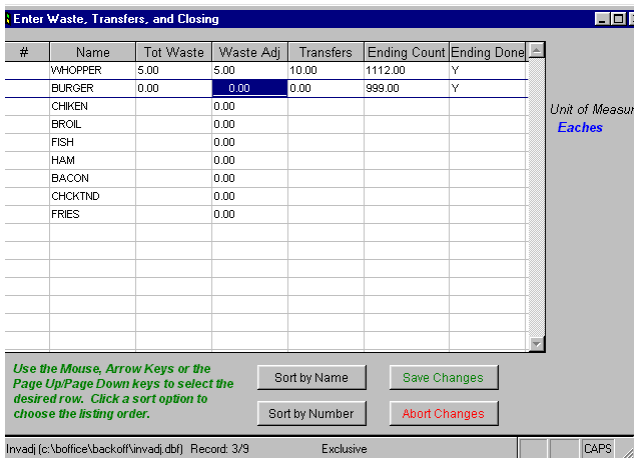

#### **Enter Daily Waste/Transfers/Closing Counts**

TO ENTER DAILY WASTE/TRANSFERS/CLOSING COUNTS- Go to Data Maintenance and then click on Enter Daily Waste/Transfers/Closing Counts. Once Enter Daily Waste/Transfers/Closing Counts is chosen the Back Office sends a request for current information in the register. Once the information is received, the waste, transfers, and closing may be entered. When all the information is entered exit by Save Changes or Abort Changes. When the screen is closed the changes are sent back to the register.

# **Store Information**

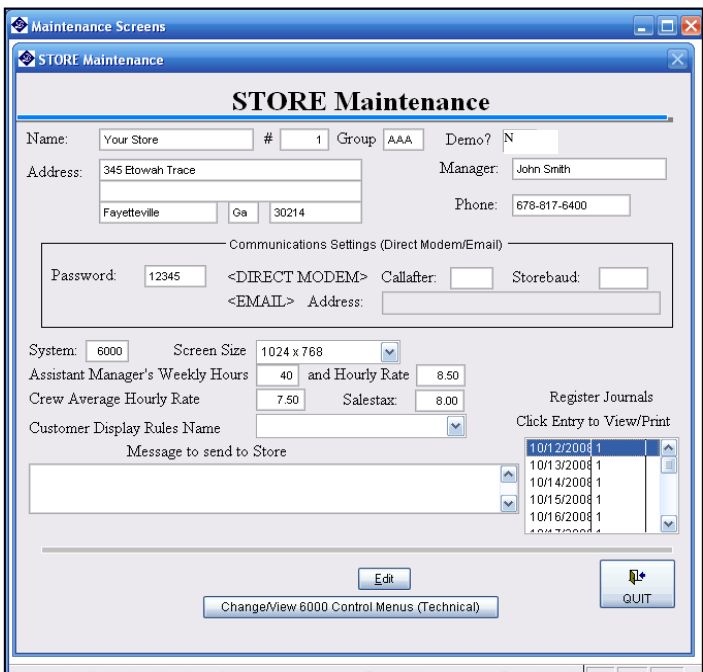

This section allows you view or edit the existing basic store information. \*\*\*Store # (same as store number in the registers).

**Required Fields are Store # and System**. Touch Screen System should be 6000 and Keyboard System is 5000.

**EDIT-** To edit the store information, move the mouse to the edit button and click the left mouse button once. Move the mouse to the line to be edited and click once on the left mouse button. Once the editing is complete click on Save button to save changes.

**JOURNAL**- To view or print the journal report, move the mouse to the date and click the left mouse button.

**QUIT**- To quit this section, click on the door.

# **Reports Screen**

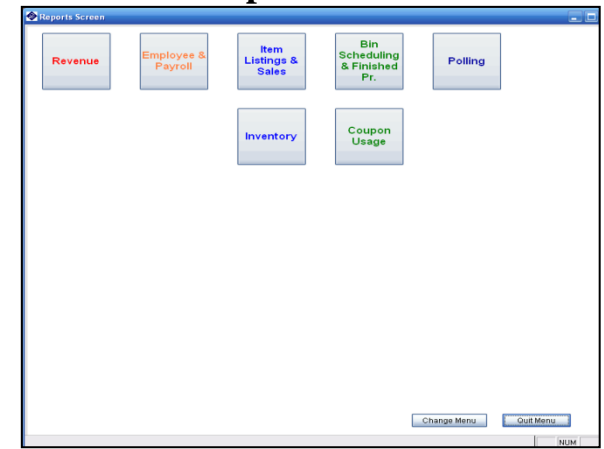

The Reports screen can be accessed by clicking on the Reports Button on the Main Screen. To close the screen, click on the Quit Menu button.

- Revenue
	- Daily Summary
	- Weekly Sales
	- Monthly Sales
	- Weekly Recap Type A
	- Weekly Revenue Type B
	- Weekly Sales Comparison
	- Current Half-Hour Sales/Labor
	- Daily Half-Hour Sales/Labor
	- Weekly Half-Hour Sales
	- Cash Analysis
	- Daily, Weekly & Monthly Sales Graphs
	- Sales Comparison to Last Year -Graph
- Payroll
	- Daily Payroll
	- Weekly Payroll
	- Bi-Weekly Payroll
	- Extended Period Payroll
	- Semi-Monthly Payroll Report
	- Labor vs Sales (Cumulative Weekly)
		- Use Daily or Weekly Payroll
	- Weekly Employee Hours Comparison
	- Labor Scheduling Analysis- Weekly
	- Clock In/Out Report
	- Employees by Number
	- Employees by Name
	- Show Payroll Changes Report
- **Items** 
	- Items Sold & Revenue
		- For the Day, Week & Month
		- Sales by Class Group & Store
		- For the Day, Week & Month
	- Sales by Class Group
		- For the Day, Week & Month
		- Items Sold by Item Group
			- For the Day, Week & Month
	- Weekly Ideal Food Cost
	- Current Day Half-Hour Sales
- Daily Half-Hour Sales
- Weekly Half-Hour Sales
- Portions Report by Item
- Item Listing by Number
- Item Listing by Name
- Item Listing by Class
- Item Report with Menus, Portions & Finished Product
- **Inventory** 
	- Current Inventory Efficiency
	- Daily Inventory Efficiency
	- Weekly Inventory Efficiency
	- Monthly Inventory Efficiency
	- Current Over/Short
	- Daily Over/Short
	- Weekly Over/Short
	- Monthly Over/Short
	- Current Consolidated Inventory
	- Daily Consolidated Inventory
	- Weekly Consolidated Inventory
	- Monthly Consolidated Inventory
	- Portions by Inventory
	- Sub-Assembly Recipe
- Finished Product
	- Daily Bin Scheduling All
	- Daily Bin Scheduling Selected
	- Weekly Bin Scheduling All
	- Weekly Bin Scheduling Selected
	- Recipe by Finished Product Number
- Coupons
	- Daily Usage
	- Weekly Usage
	- Monthly Usage
- Polling
	- Last Poll Audit
	- Journal Reporting

# **Revenue Reports**

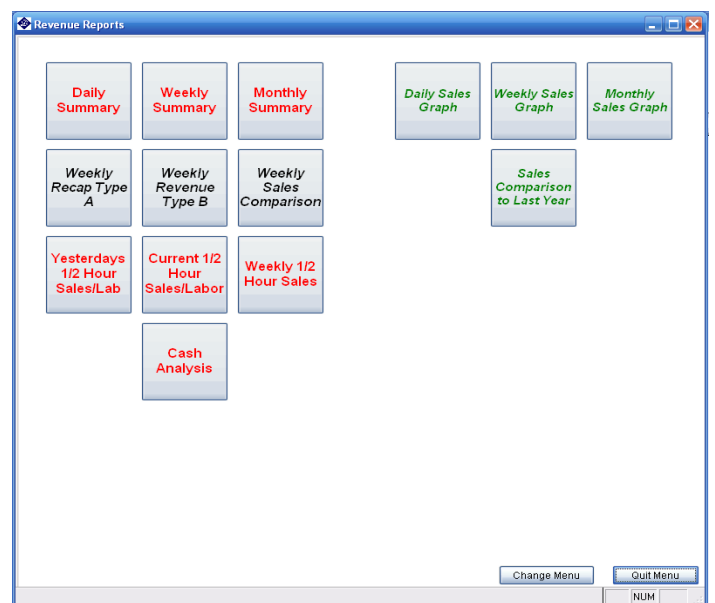

# Daily Summary

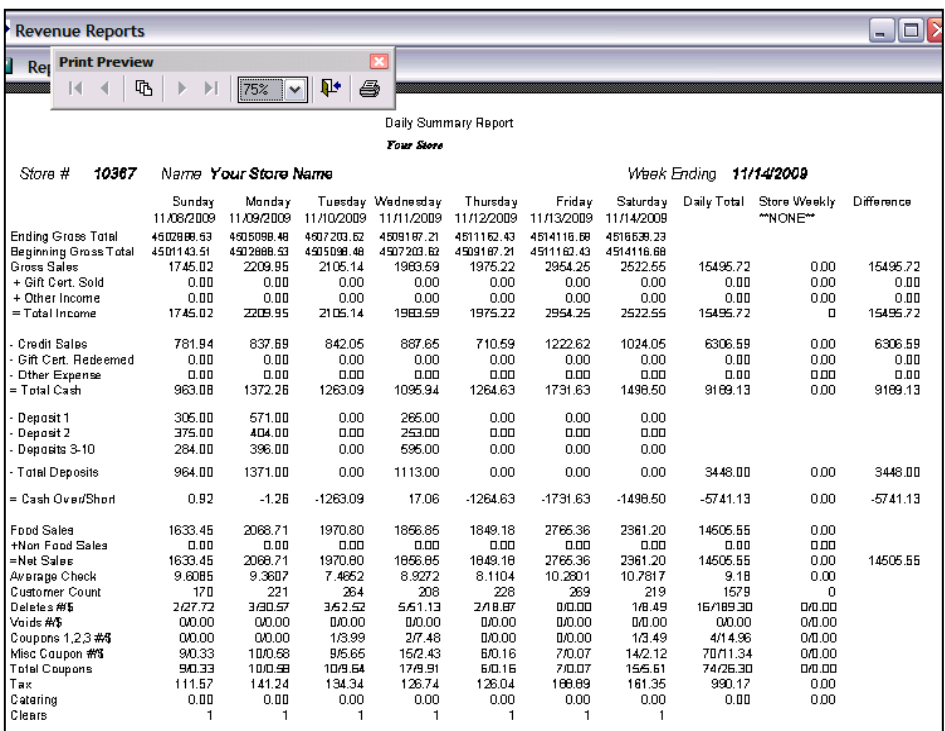

# Weekly & Monthly Sales

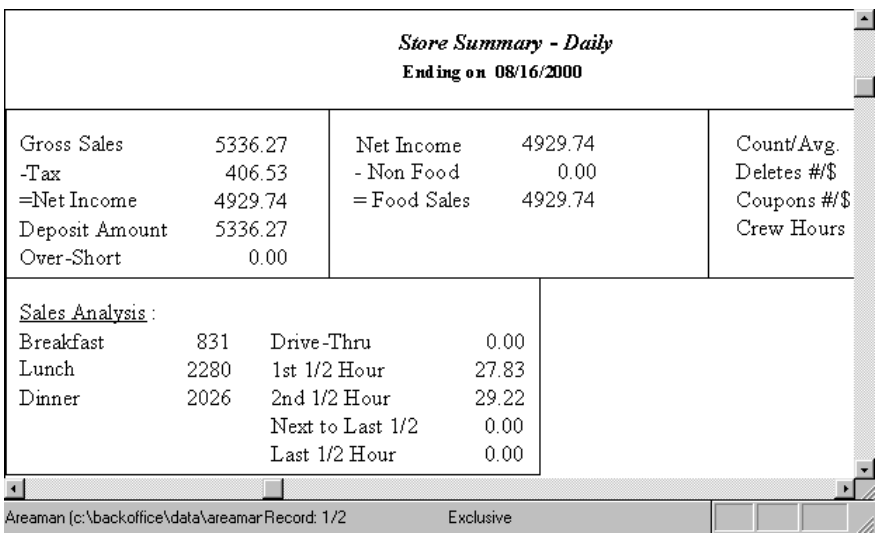

# Weekly Summary

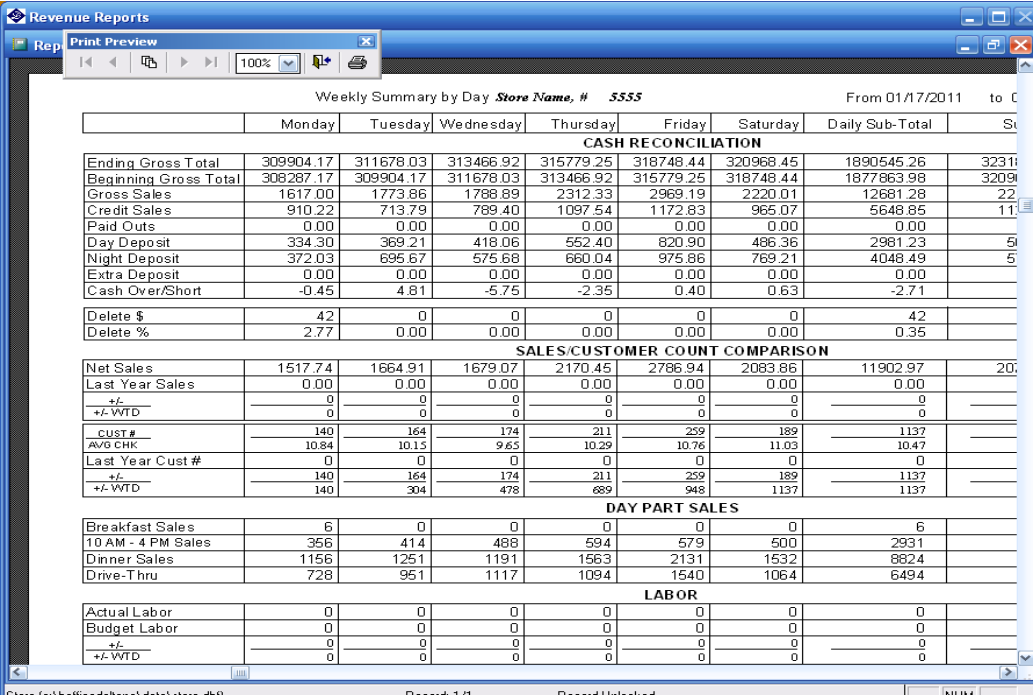

# Half-Hour Report – Current & Daily

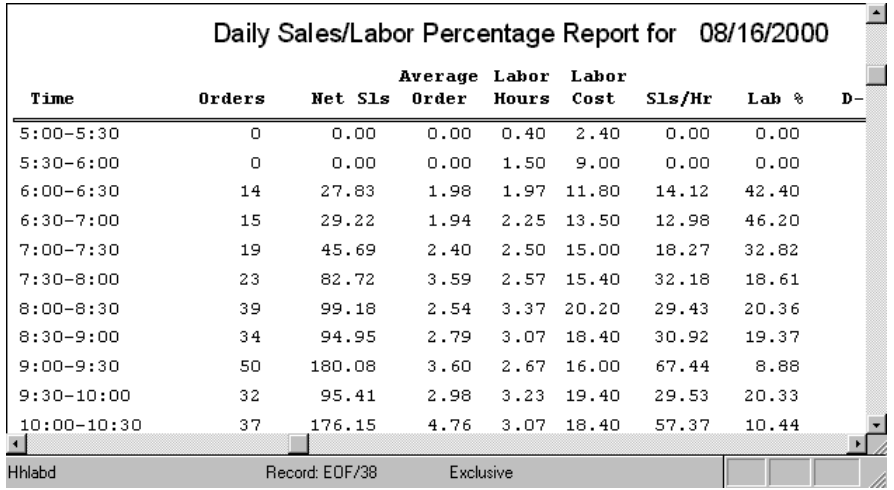

# Weekly Half-Hour Report

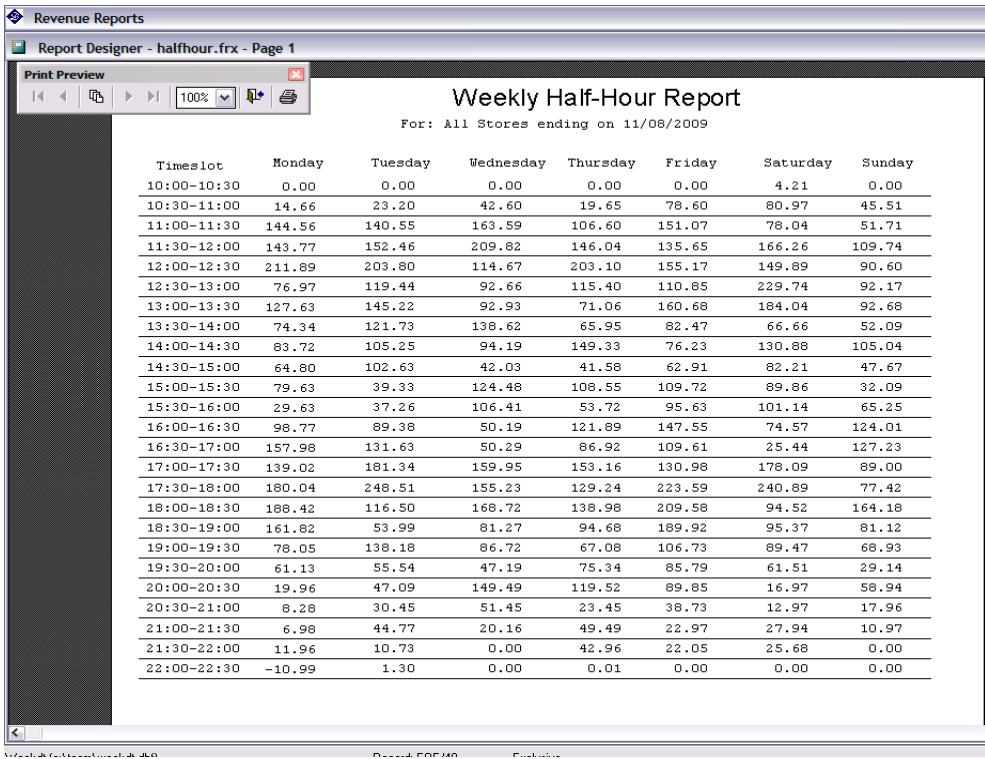

# Daily Sales Graph Weekly Sales Graph

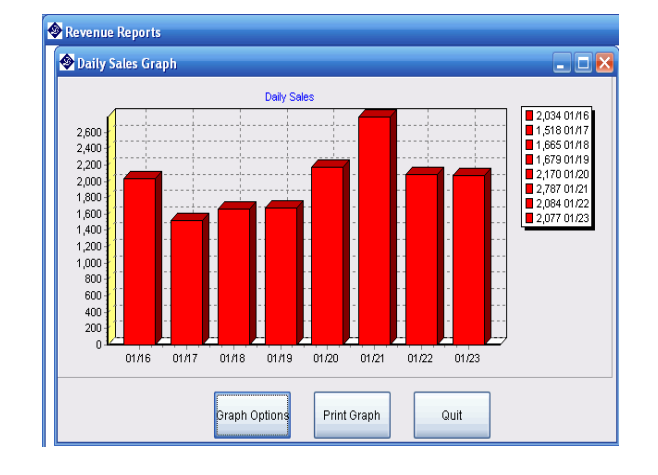

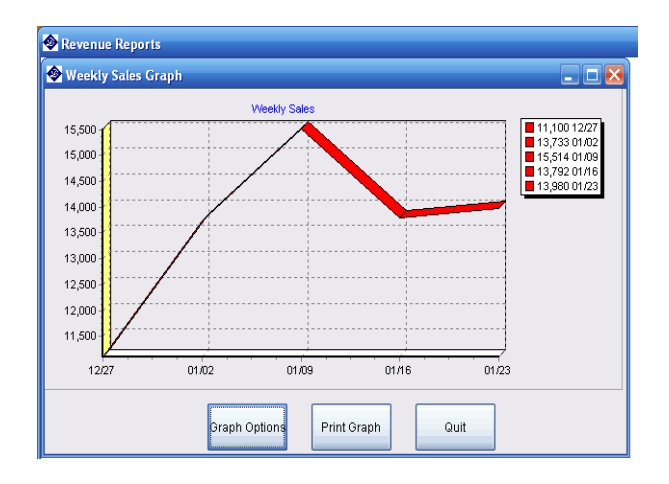

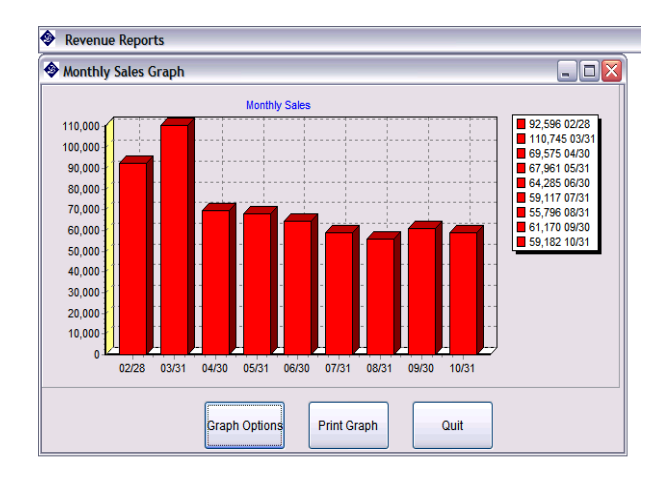

# **Monthly Sales Graph** *Monthly Sales Graph Monthly Sales Graph Monthly Sales Graph Monthly Sales Graph Monthly Sales Graph Monthly Sales Graph Monthly Sales Graph Monthly Sales Graph Monthl*

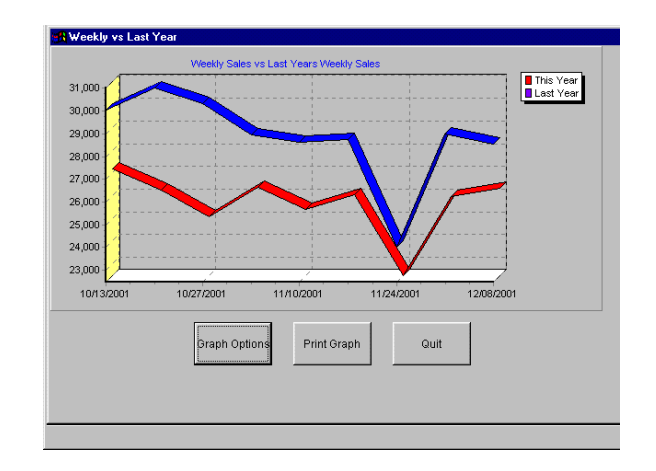

# **Employee & Payroll Reports**

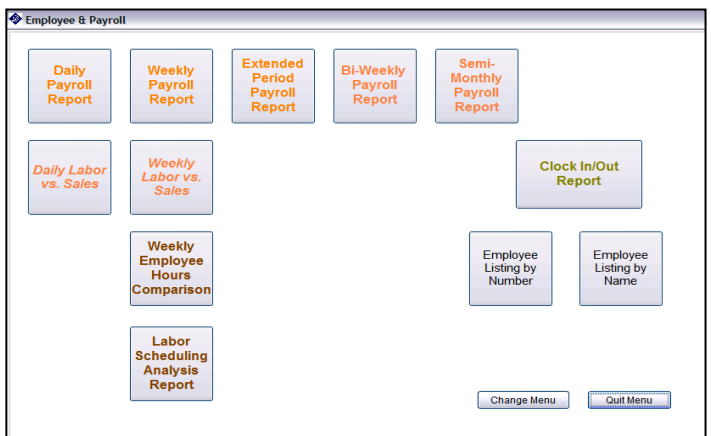

# Daily, Period & Extended Payroll

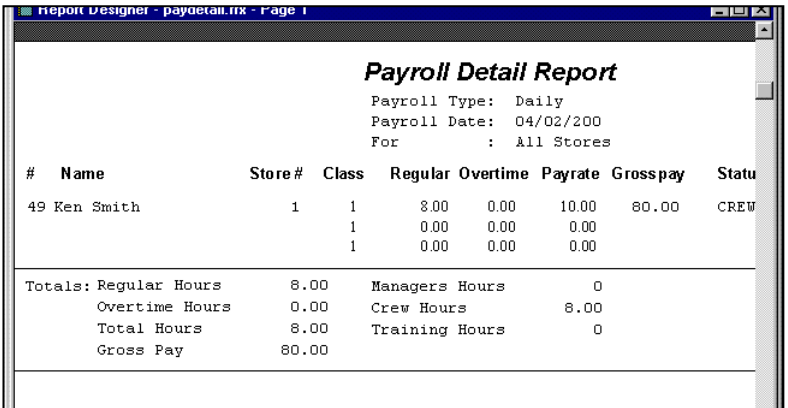

# Weekly Hours Compared to Daily Input

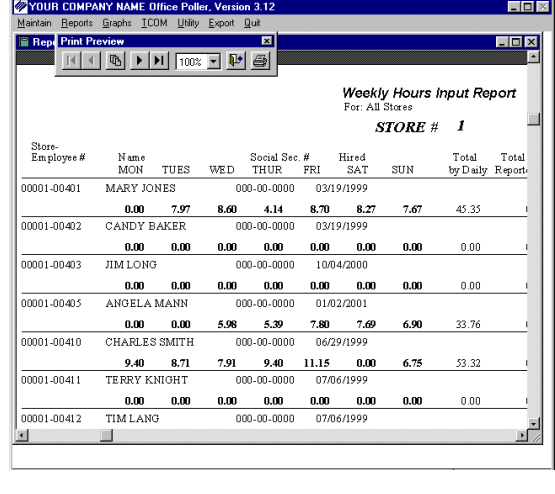

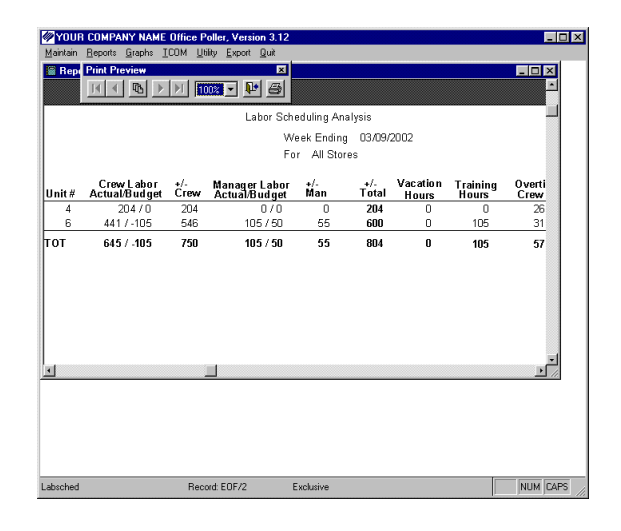

# **Labor Scheduling Analysis- Weekly**

# Clock In/Out

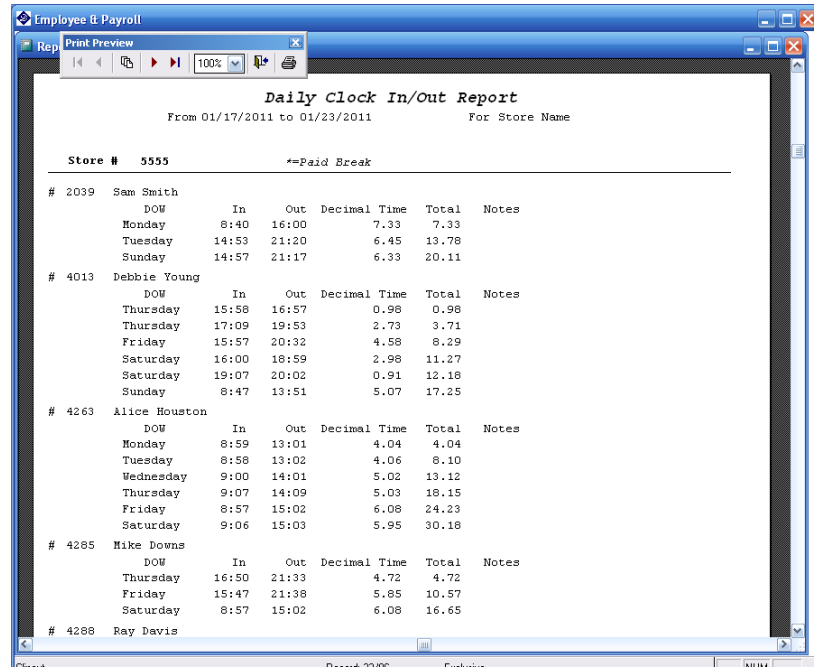

# List by Number & Name

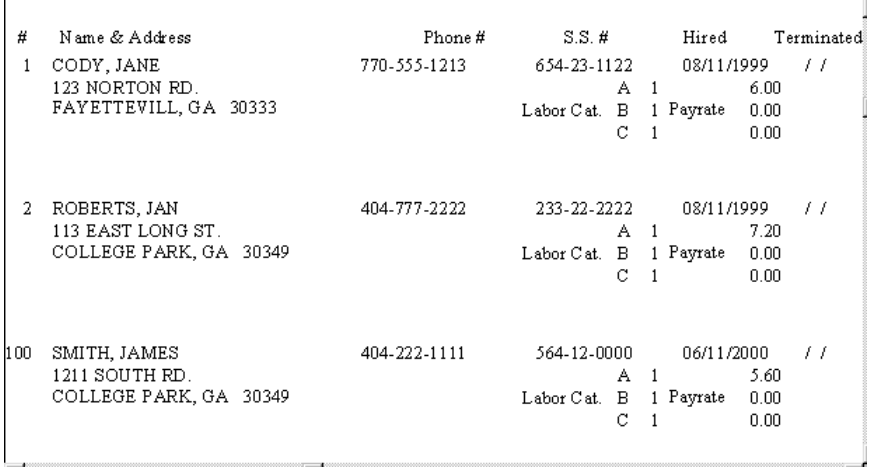

# **Items Reports**

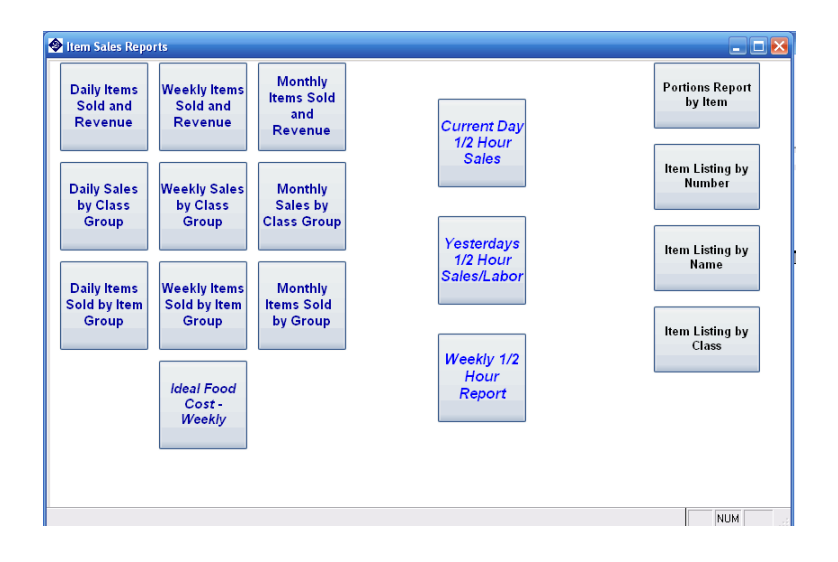

Items Sold & Revenue- For the Day, Week & Month

| Report Designer - itbygrp.frx - Page 1 - Office Poller, Version 3.12<br>$\Box$ olx |                             |                         |                |              |                |               |         |
|------------------------------------------------------------------------------------|-----------------------------|-------------------------|----------------|--------------|----------------|---------------|---------|
| Maintain Reports Graphs ICOM Utility Export Quit                                   |                             |                         |                |              |                |               | $-6x$   |
| □ □ □ ■ ■ ■ ■ ■ ■ ?<br>$\triangledown$<br>人名格<br>$\mathbb{Z}$<br>S <sub>1</sub>    |                             |                         |                |              |                |               |         |
| <b>Print Preview</b><br>図<br>$100$ $ +$ $ -$<br>吗                                  |                             |                         |                |              |                |               |         |
| Daily Item Sales by Group for 12/10/2001                                           |                             |                         |                |              |                |               |         |
| For Store # 1                                                                      |                             |                         |                |              |                |               |         |
| $\ddot{\phantom{1}}$<br>Group: NON FOOD                                            | Name                        | Eat In Take Out         |                | $D-Thru$     |                | Sold Coupon S | Revenue |
| 811                                                                                | KIDS TOY                    | 2                       | 2              | 3            | 7              | 0.00          | 6.93    |
|                                                                                    | <b>Total for Group</b>      | $\overline{z}$          | $\overline{z}$ | $\mathbf{3}$ | $\overline{7}$ | 0.00          | 6.93    |
| <b>Group: FRIES</b>                                                                |                             |                         |                |              |                |               |         |
| 581                                                                                | HASH BROWN                  | $^{\circ}$              | $\circ$        | 5            | 5              | 0.00          | 4.95    |
| 1161                                                                               | FRIES                       | 1                       | 6              | 15           | 22             | 0.00          | 23.98   |
| 1162                                                                               | FRIES                       | 3                       | 13             | 16           | 32             | 0.00          | 31.68   |
| 1163                                                                               | FRIES                       | $\overline{\mathbf{c}}$ | 9              | 13           | 24             | 0.00          | 33.36   |
| 1164                                                                               | FRIES                       | o                       | $\mathbf{1}$   | 3            | $\overline{4}$ | 0.00          | 6.76    |
| 1171                                                                               | <b>RINGS</b>                | $\overline{z}$          | 9              | 14           | 25             | 0.00          | 27.25   |
| 1173                                                                               | <b>RINGS</b>                | $\mathbf{1}$            | 3              | 6            | 10             | 0.00          | 13.90   |
|                                                                                    | <b>Total for Group</b>      | 9                       | 41             | 72           | 122            | 0.00          | 141.88  |
|                                                                                    | <b>Total for All Groups</b> | 11                      | 43             | 75           | 129            | 0.00          | 148.81  |
|                                                                                    |                             |                         |                |              |                |               |         |
|                                                                                    |                             |                         |                |              |                |               |         |

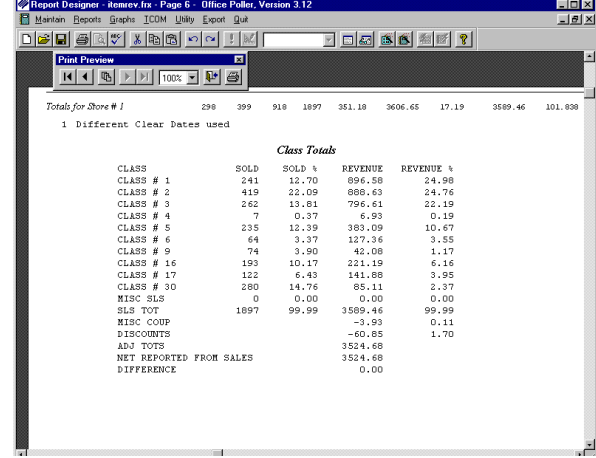

#### Sales by Class Group & Store-For the Day, Week & Month

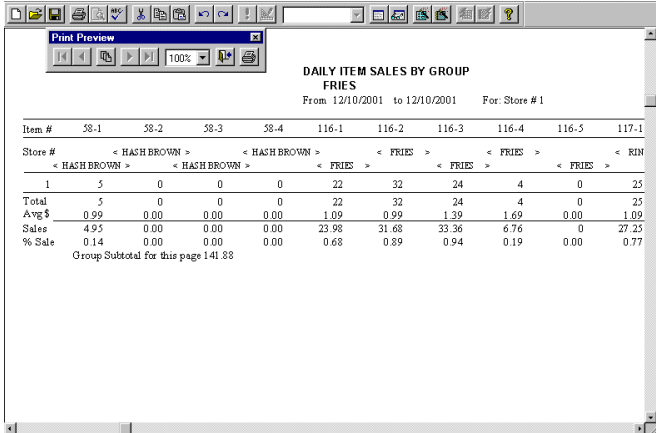

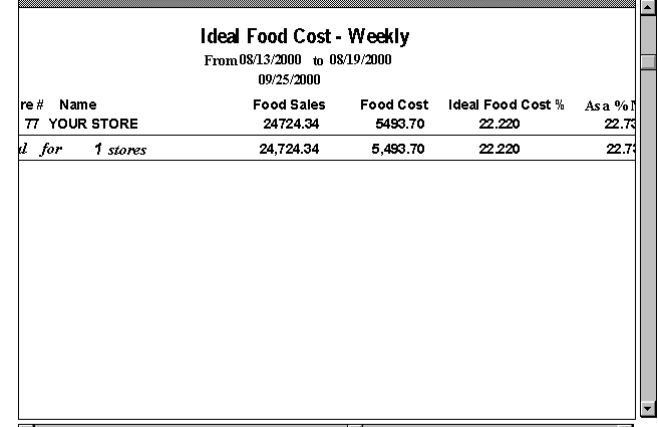

Ideal Food Cost-Weekly

# Item Listing by Class, Number & Name

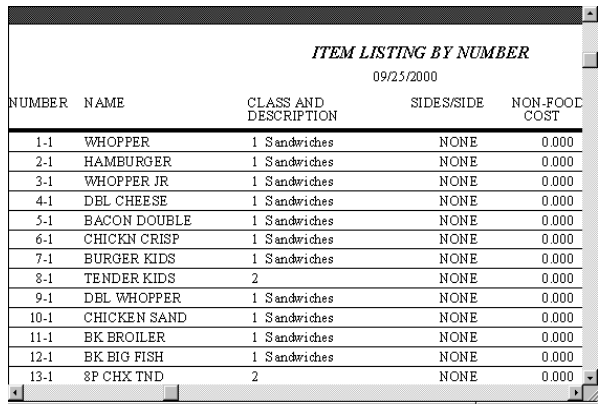

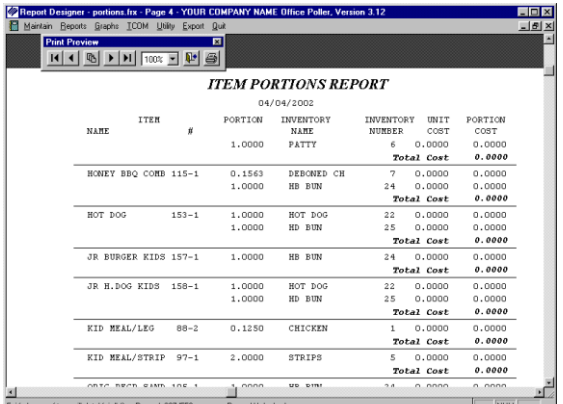

Portions Report

# **Inventory Reports**

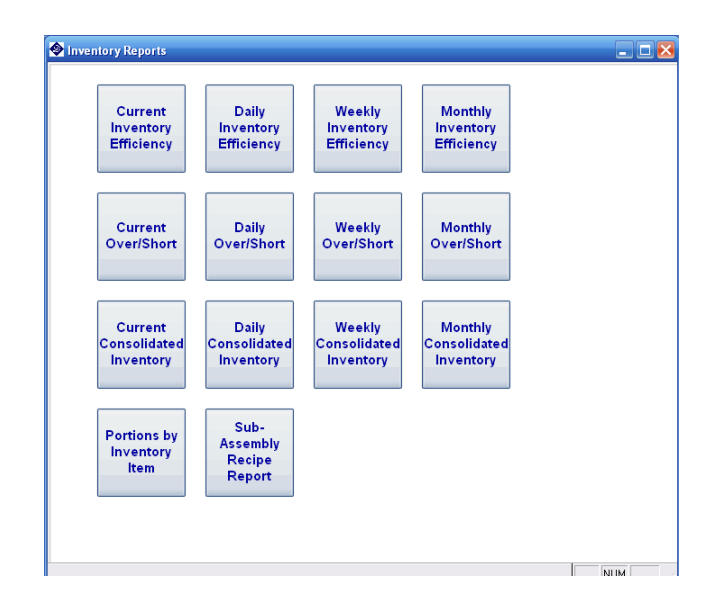

# Efficiency- For Current, Day, Week & Month

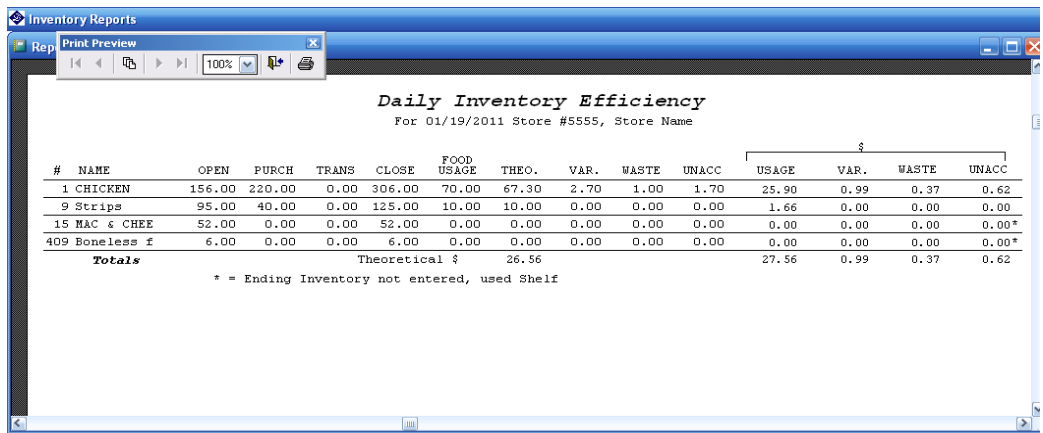

# Over/Short- For Current, Day, Week & Month

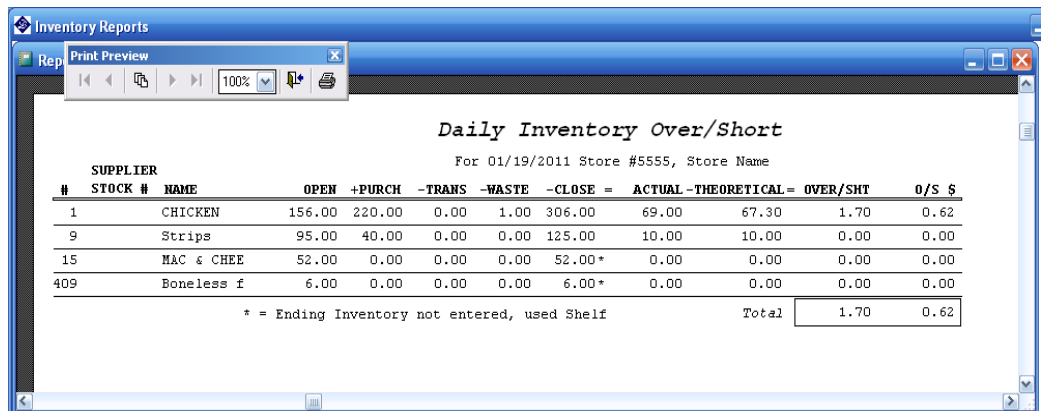

# Consolidated- For Current, Day, Week & Month

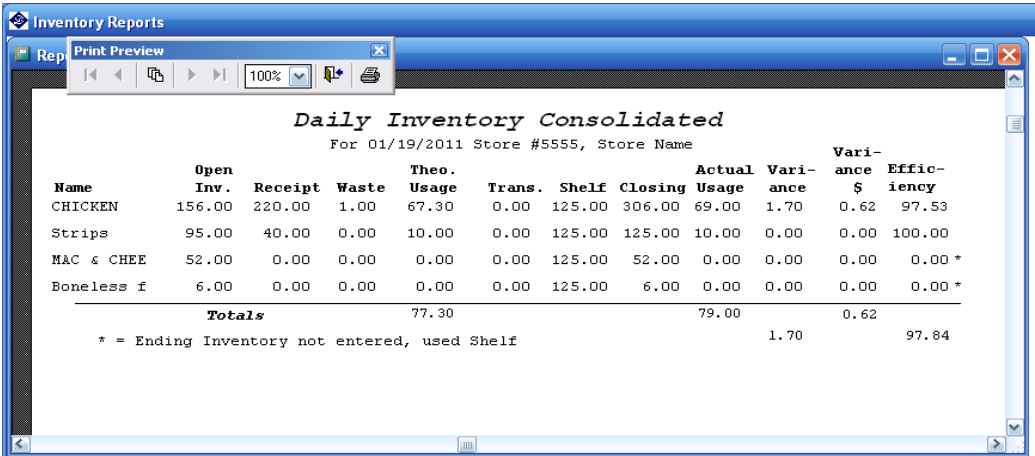

# Portions by Inventory

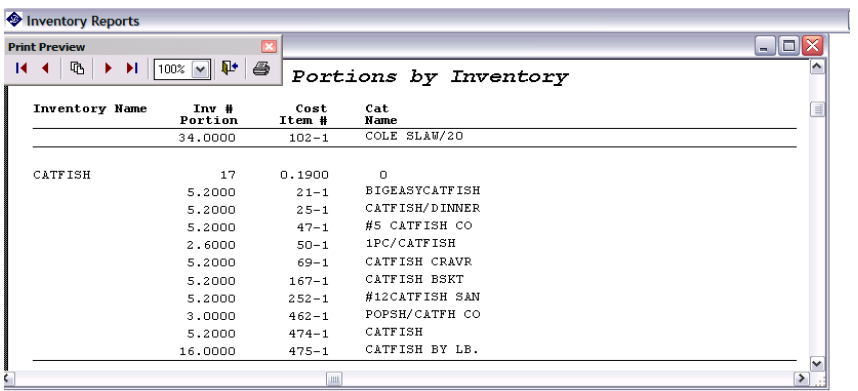

# Sub-Assembly Recipe

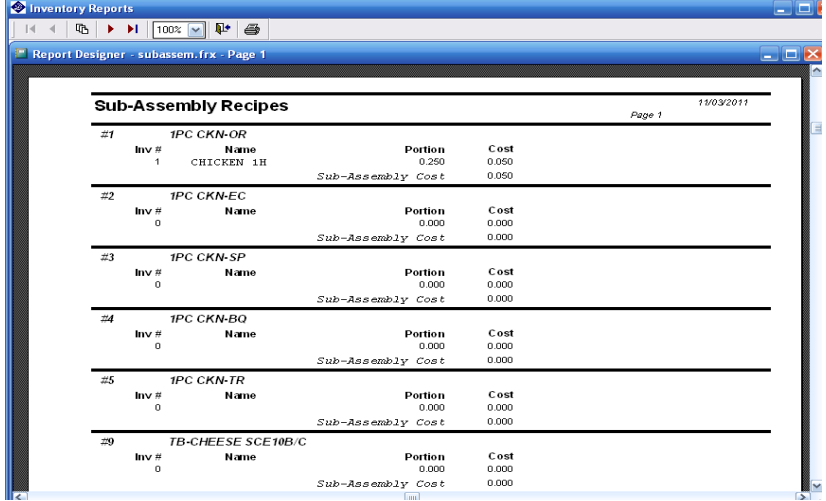

# **Finished Product Reports**

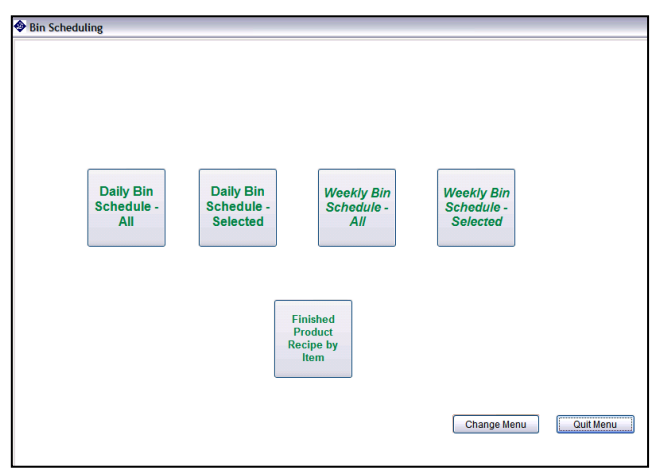

# Partial Bin Scheduling-For the Day & Week  $\underline{\&}$ Full Bin Scheduling- For the Day & Week

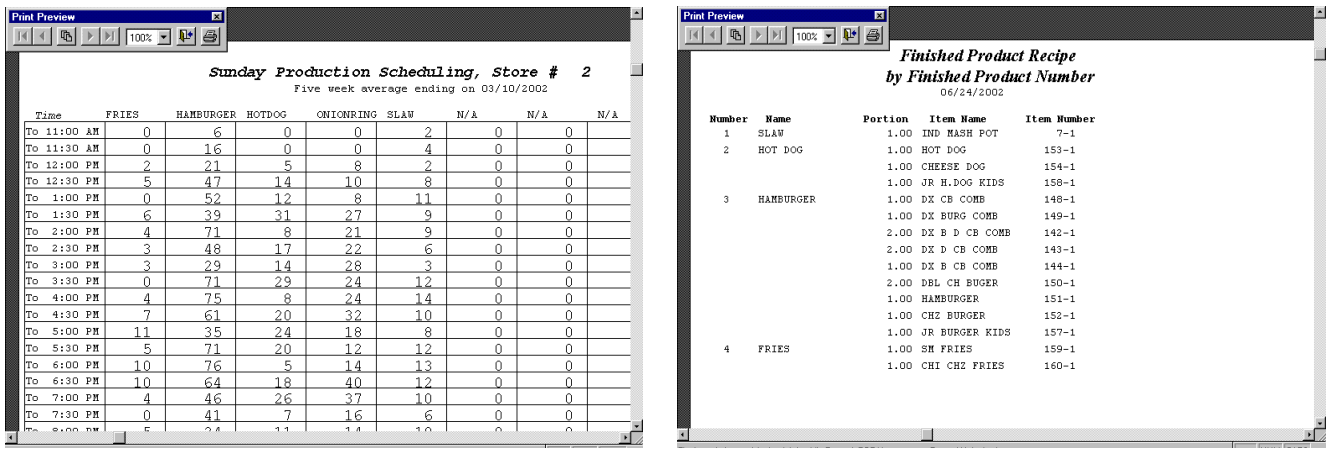

Recipe by Finished Product Number

# **Coupons Report**

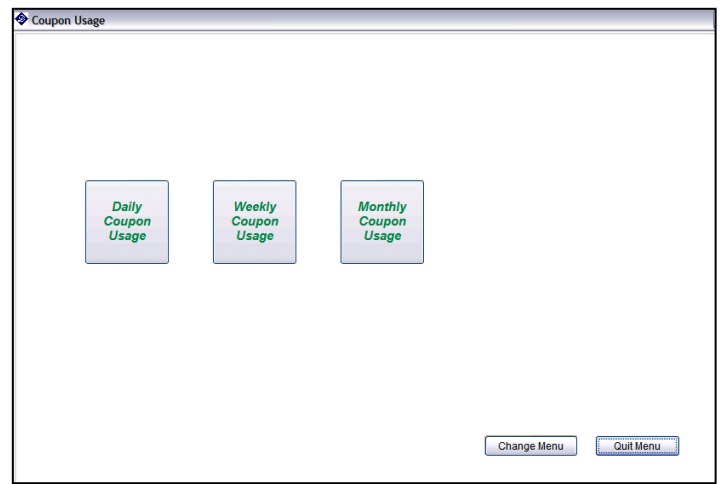

# Daily, Weekly & Monthly Usage

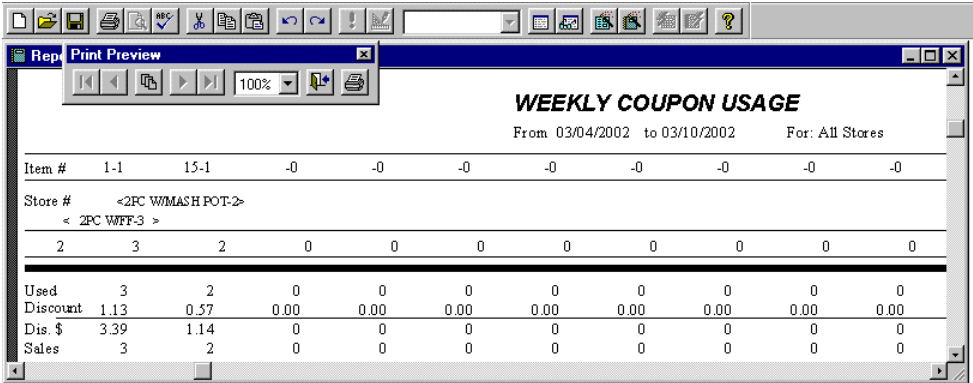

# **Polling Report**

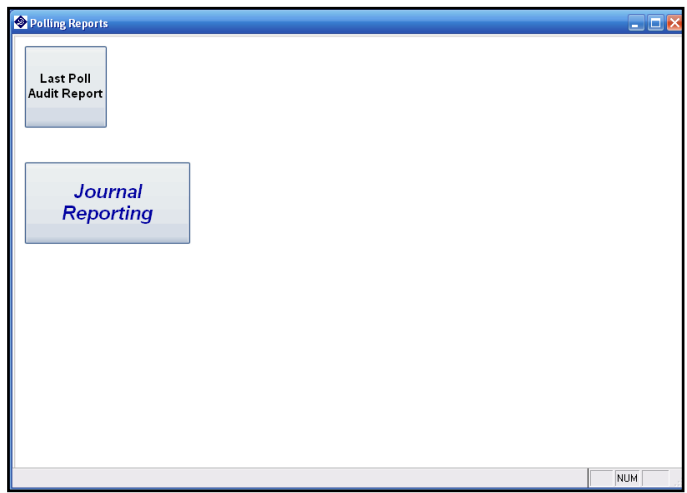

# Poll Status Report- One-Line & Detail

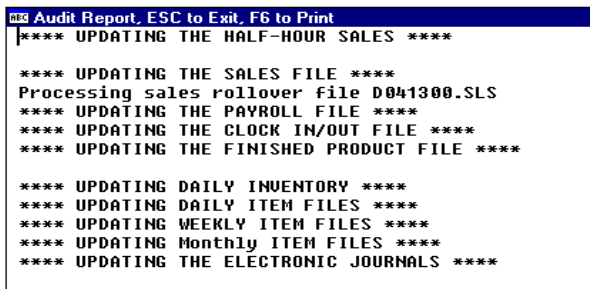

This section allows you to view or print the information received from the registers and sent to the register. To access the report click on Poll Status Report One-Line or Poll Status Report Detail. To end, press ESC.

#### **Journal Report**

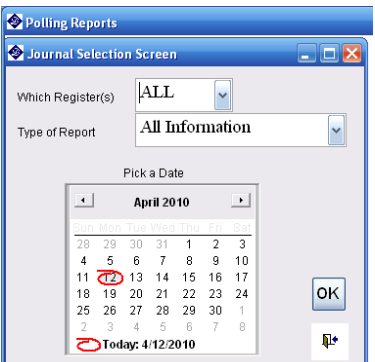

To access click on the Journal Reporting button in the Polling menu under Reports. The reporting can be for all registers or a single register. The level of detail can be chosen from All Information, Deleted Item Orders or Orders < \$5.00.

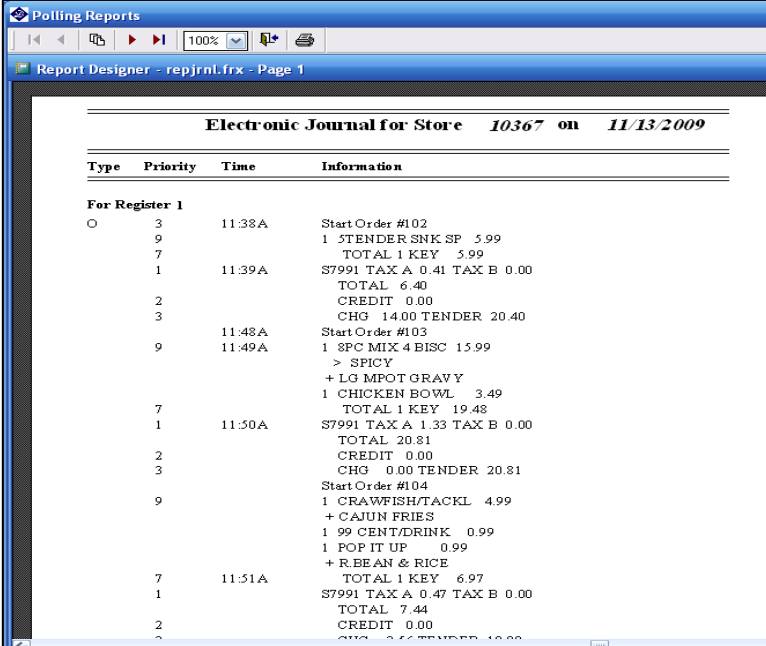

Level of Detail Breakdown (PRIORITY LEVELS) :

9=List All Details

All order Detail that is written to the employee screen

7=TOTAL amounts when TOTAL is pressed (NON-TAX AMOUNTS)

5=Miscellaneous + and – entries

Any Manager Functions/Reports Cancels, Deletes

3=Start Order & Overring Start

End of Order Change & Tender Amounts

1=Register Start-Up

Order Cancels

Order End Total and Tax

Clock-In and Clock-Out Times

#### **Utility Wility Menu**  $\Box$ D $\times$ Data **Reindex Data** Set-Up Service **Options Deletion** Menu -Logon<br>Passwords Screen **Base Files** Options (Restricted) **Class and Check and Fix** .<br>Set-Up Meal Display Group<br>Set-Up Set Serial # Periods **Version Info Database Files Export/Import Data** .<br>Restore Data Backup \*Warning Data **Will Overwrite**<br>Existing Data  $\sqrt{1 - \ln n}$

This section allows the tailoring of the program, exporting of data and service features.

# **Option Setup**

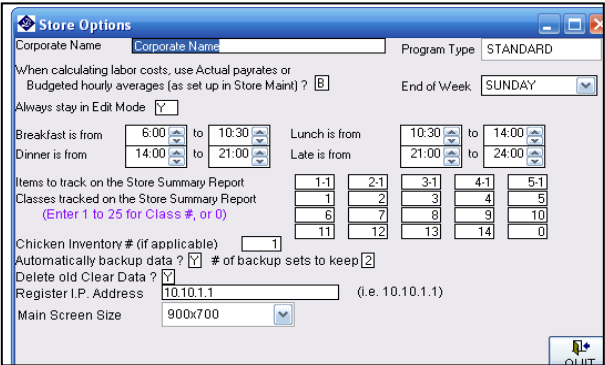

ENTER CORPORATE NAME- Move the mouse to the box to the right and click once with the left mouse button and enter the corporate name.

ENTER END OF WEEK- Move the mouse to the box to the right and click the left mouse button on the arrow pointing down for a list. Move the mouse to day your week ends on and click the left mouse button once to select and press enter.

ENTER CHOICE FOR CALCULATING LABOR COST- Move the mouse to the box to the right and click the left mouse button once to allow you to enter A or B. A is for Actual pay rates and B is for Budgeted hourly averages (as set up in Store Maintenance).

ALWAYS STAY IN EDIT MODE-  $Y = yes$  stay in edit mode. N= not to stay in edit mode.

TIMES TO TRACK ON AREA MANAGERS REPORT- Move the mouse to the box to the right and click the left mouse button on the arrow to choose the time. The first entry is for the start time and to the right of that will be the end time of that period.

ITEMS TO TRACK ON AREA MANAGERS REPORT- Move the mouse to the box to the right and click the left mouse button to enter the item number and press enter to move to the next space for another item number.

CLASSES TO TRACK ON AREA MANAGERS REPORT- Move the mouse to the box to the right and click the left mouse button to enter the class and press enter to move to the next space for another class.

INV#- Inventory # to be tracked on the Summary Revenue Report.

AUTOMATICALLY BACKUP DATA?- Enter Y or N, it is advise to enter Y to make a backup of data.

# OF BACKUP SETS TO KEEP- The number of backups to keep before overwriting, default is 2.

DELETE OLD CLEAR DATA? – Enter Y or N, if yes the data will be deleted based upon the Data Option in Setup.

REGISTER I.P ADDRESS- Enter 125.0.1.1 for Keyboard registers and 10.10.0.1 for Touch Screen registers

**QUIT**- Click on the Quit button to close.

#### **Data Deletion Options**

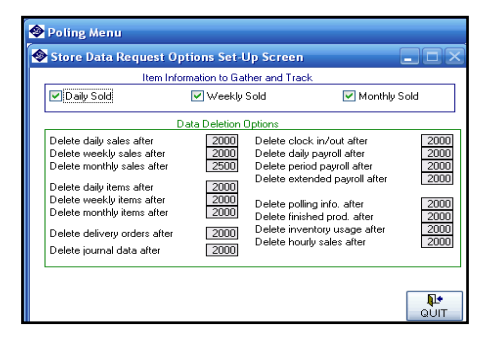

This section determines how many **days** *(all entries are days not weeks or months)* the store data will be kept. Please note the more data that is kept the greater the file size will be and this will require more hard drive space.

**ITEM INFORMATION TO GATHER AND TRACK**- This section allows you to gather Daily, Weekly & Monthly Items Sold. To remove one or more, move the mouse to the box to the left of the one or ones to be removed and click once on the left mouse button. To re-add, move the mouse to the box to the left of the one or ones to be added and click once on the left mouse button.

**DATA DELETION OPTIONS**- This section allows you to choose how long you would like to keep track of sales, items, payroll, polling information, finished products, inventory usage and hourly sales. To change, move the mouse to the box to the right of the option you want to change and click once with the left mouse button and edit.

**TO QUIT**- Click on Quit to close.

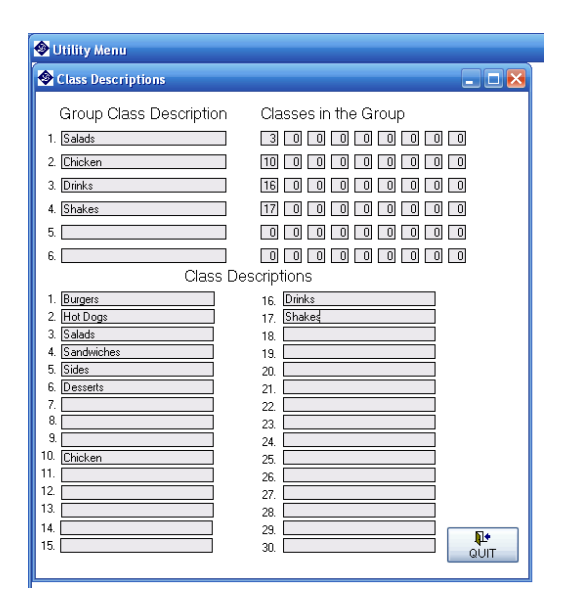

# **Class & Class Group Setup**

This section allows you to look at or edit the existing grouping of classes. You have up to 6 group classes and up to 9 classes per group. This section allows items to be used in reports such as the items by sales group and area reports. Examples of the groups maybe Breakfast, Drinks, Sandwiches, etc..

**To Edit**- To edit click on the box and make the change needed.

**To Quit**- Click on the Quit button to close.

#### **Export**

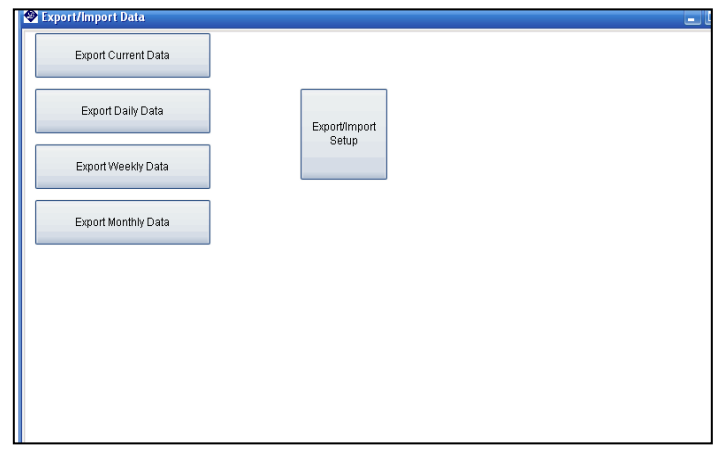

# Daily Export Menu

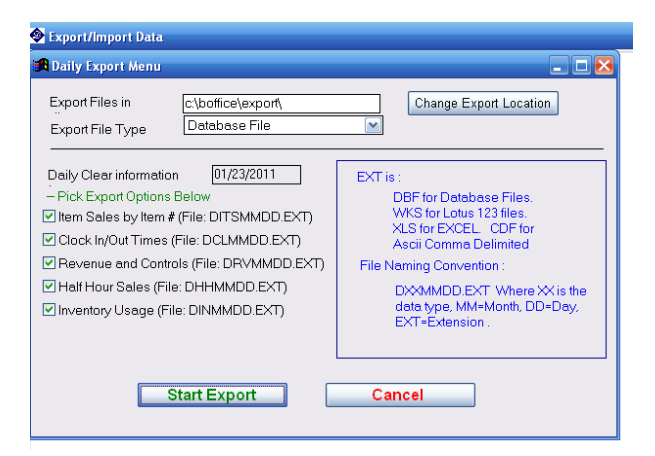

This section is used to export Daily Clear Information.

**Export Files in directory**: Displays the current directory to export files, the default directory is C:\BOffice\export\. **Change Export Location**: Change the directory in which the export file will be saved. **Export File Type**: Choose the type of file; DBF, WKS, XLS or CDF. **Daily Clear information from**: Enter the date of the clear to be exported (MM/DD/YYYY). **Pick Export Option Below**: Choose the information to be exported. **Start Export:** Click on button to export data. **Cancel**: Click on button to cancel and close screen.

# Weekly Information Export

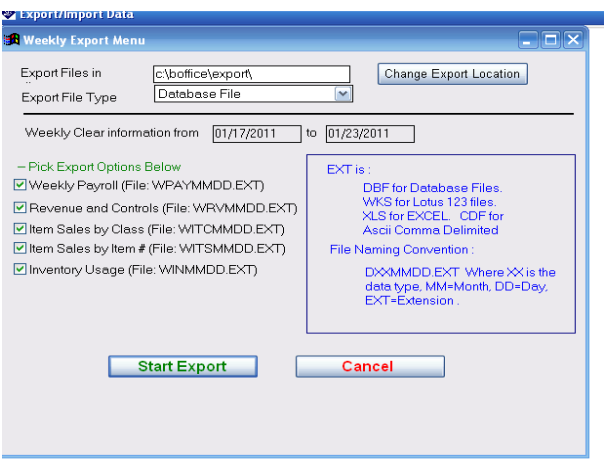

This section is used to export Weekly Clear Information.

**Export Files in directory**: Displays the current directory to export files, the default directory is C:\BOffice\export\. **Change Export Location**: Change the directory in which the export file will be saved. **Export File Type**: Choose the type of file; DBF, WKS, XLS or CDF. **Weekly Clear information from**: Enter the date of the clear to be exported (MM/DD/YYYY). **Pick Export Option Below**: Choose the information to be exported. **Start Export:** Click on button to export data. **Cancel**: Click on button to cancel and close screen.

Monthly Information Export

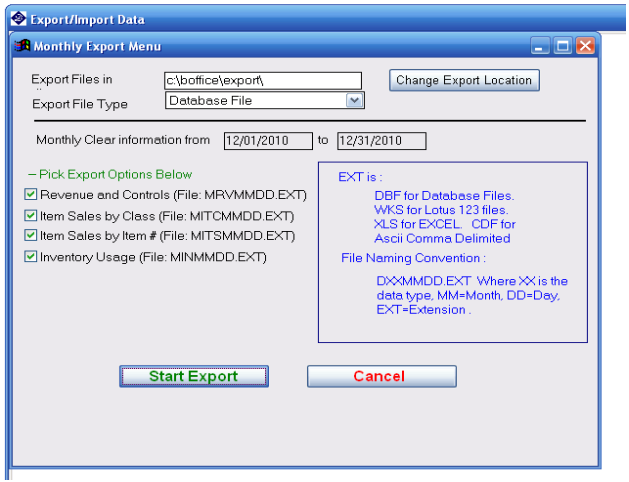

This section is used to export Monthly Clear Information.

**Export Files in directory**: Displays the current directory to export files, the default directory is C:\BOffice\export\. **Change Export Location**: Change the directory in which the export file will be saved. **Export File Type**: Choose the type of file; DBF, WKS, XLS or CDF. **Monthly Clear information from**: Enter the date of the clear to be exported (MM/DD/YYYY). **Pick Export Option Below**: Choose the information to be exported. Start Export: Click on button to export data. **Cancel**: Click on button to cancel and close screen.

#### **Check/Fix Data**

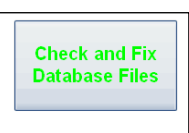

Check/Fix Data- This should be ran after a major change to the keyboard, inventory or finished product. The main reason for this is to maintain the integrity of the items, inventory & finished product.

#### **Reindex & Pack Data Files**

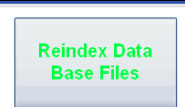

Reindex Data Files- This is done automatically any time the system is shut down improperly and can be done any time to check files.

# **Security Log-On Set-up**

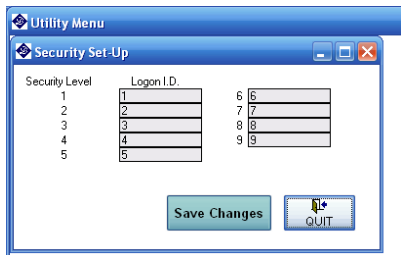

This section allows setup of the security log-on screen.

**Enter Logon I.D.**: Click on box next to the security level and enter up to 10 characters and/or numbers.

#### **Service Menu (Service Personnel Only)**

The service menu uses a password that must be obtained from Documentor. The service menu has the following-Delete all database records- Only used if you need to zero of the database; this will delete store, inventory, items, etc.

#### **Backup Data**

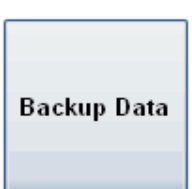

Press the Backup Data button to start the process of backing up the data information. The next step will be to verify the directory in which the data will be saved in, if not the directory needed click on the box next to Change Backup Directory and select the correct directory. Click on Start Backup to complete the process or click on Cancel Backup to close without backing up data.

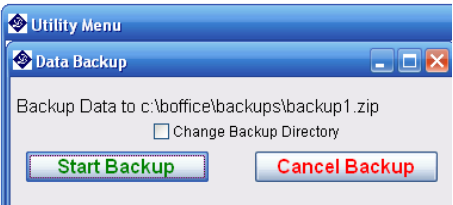

#### **Restore Data**

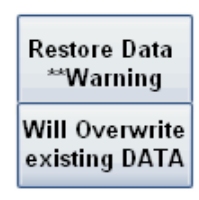

Press the Restore Data button to start the process of restoring previously saved data. \*\*\*Use with caution because this function will overwrite all existing data. The next screen will prompt for a password with a permission of 5 or higher. Once the password is entered press enters or clicks on the door to continue. Click on Cancel to stop the restore process. The last screen will ask for the backup file name to restore from. Once the name has been entered click on Start Restore and the process of restore the files will begin. To close without restoring click on Cancel Restore.

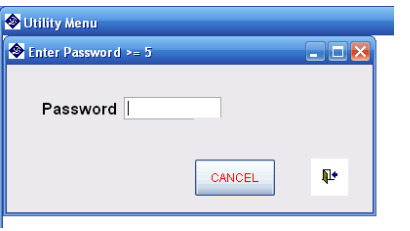

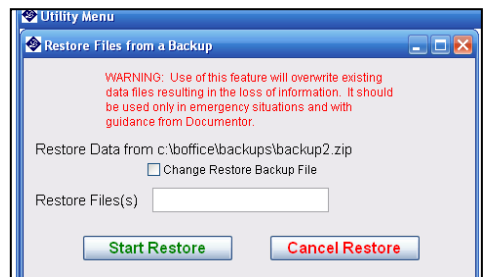

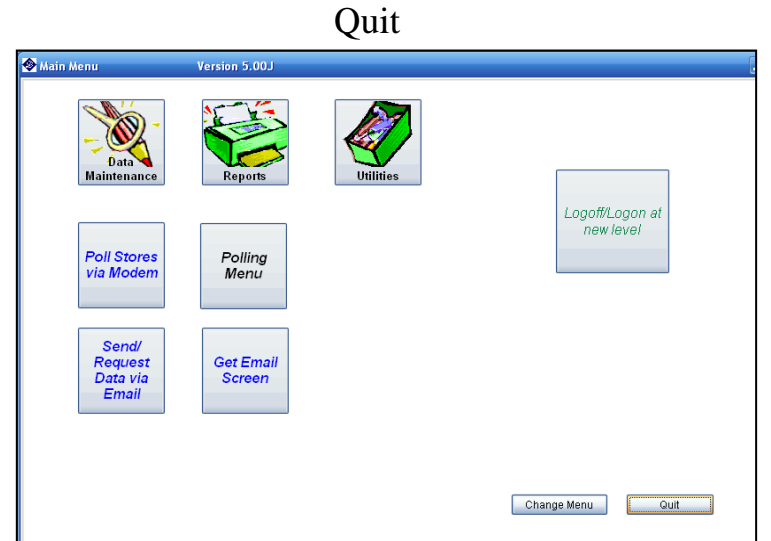

**To Quit**: Return to the main page (shown above) and click on Quit. Next you will be asked DELETE OLD DATA? Choose Yes or No. Then the Data Backup screen will appear, choose Start Backup or Cancel Backup.

# Delete Old Data

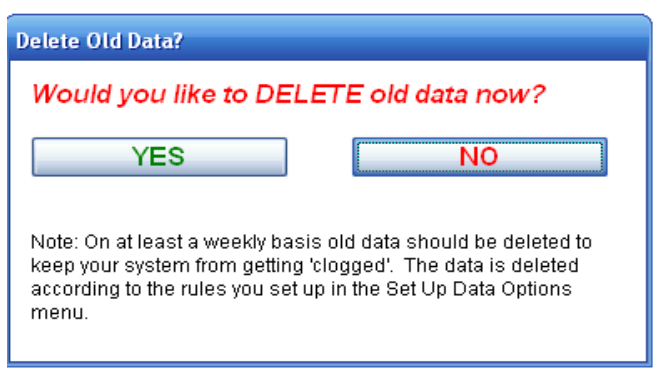

**\*\*Make sure to set up the deletion rules in the Data Deletion Options under Utilities Screen.**

# Backup Data

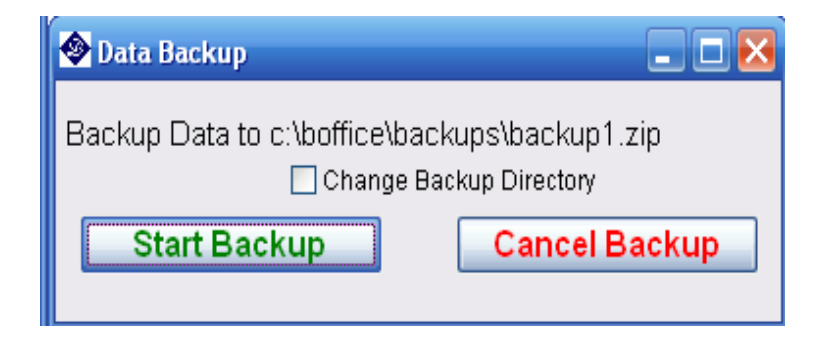

**\*\*It is recommended to backup the data every day to avoid lost information.**